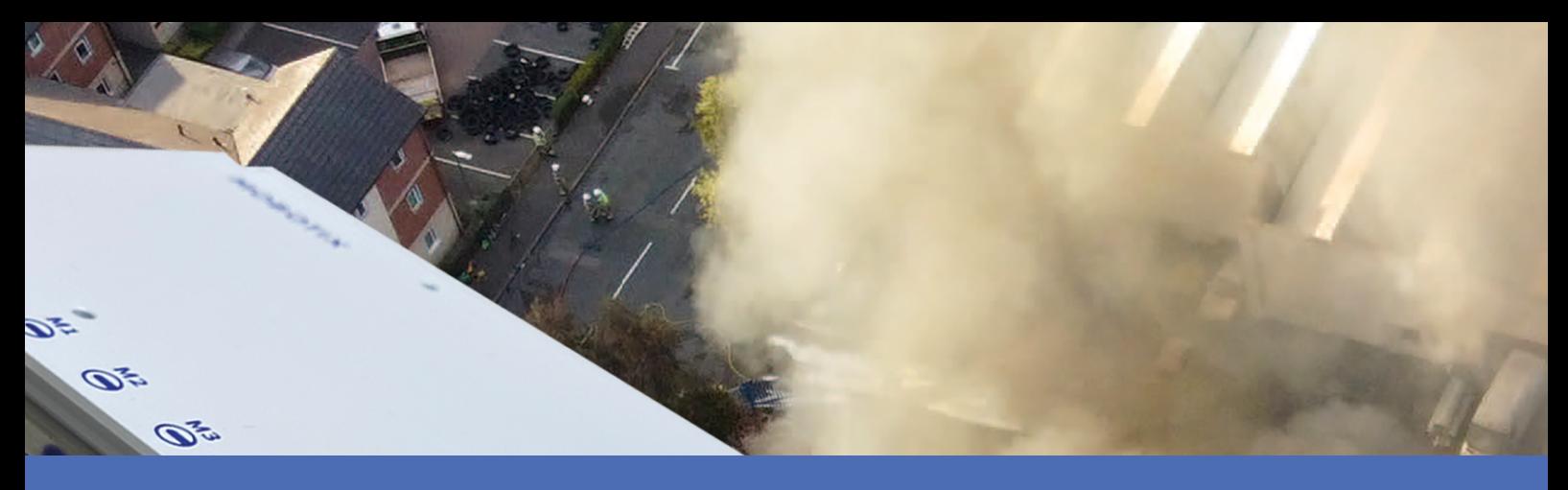

# Schnellinstallation

#### **MOBOTIX S74 EN54**

**© 2024 MOBOTIX AG**

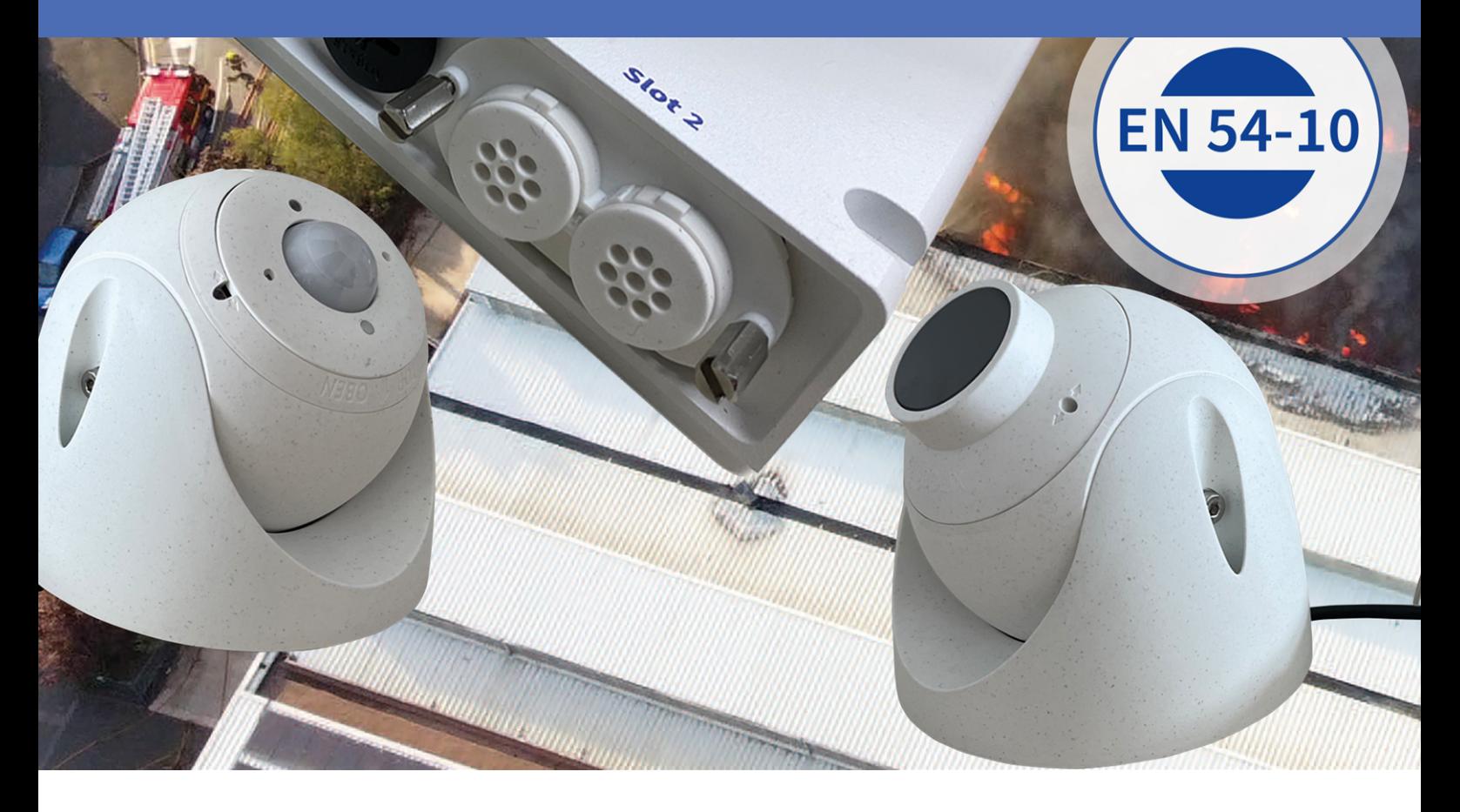

#### **Beyond Human Vision**

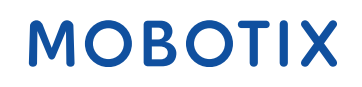

Die englische Version dieses Dokuments ist möglicherweise aktueller. Vich and Music version version dieses Dokuments ist möglicherweise aktueller.

# <span id="page-1-0"></span>**Inhaltsverzeichnis**

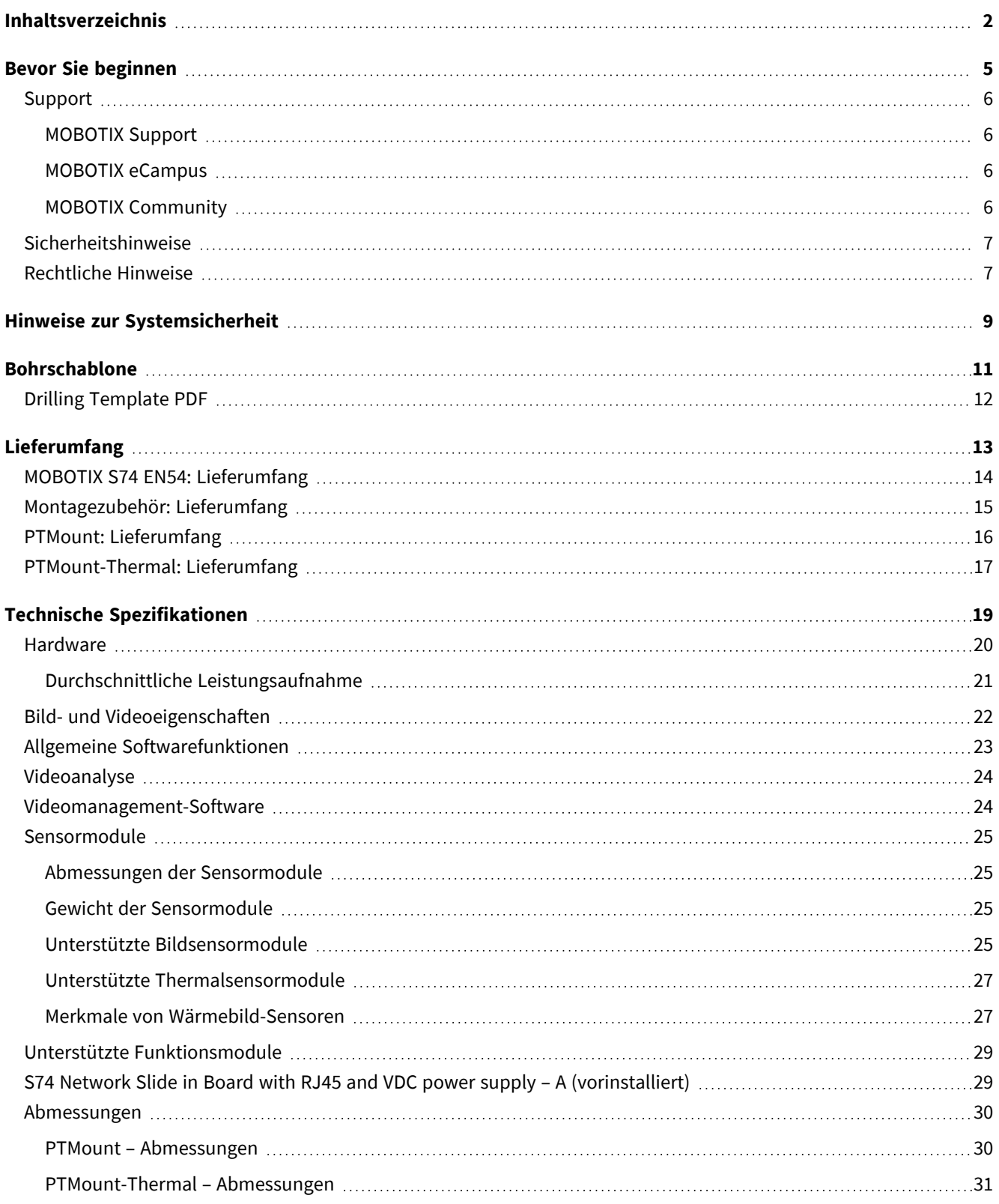

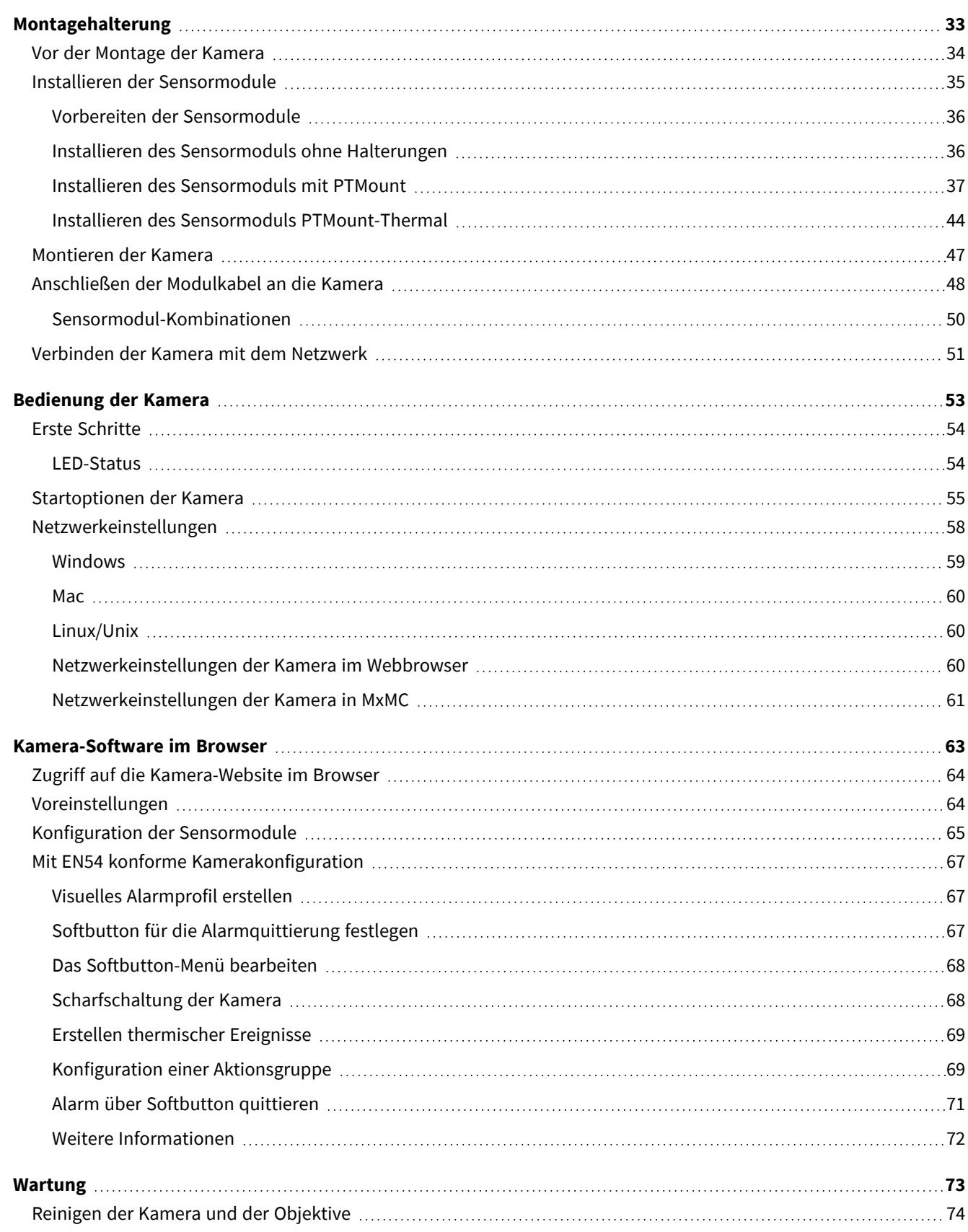

# 1

# <span id="page-4-0"></span>**Bevor Sie beginnen**

Dieser Abschnitt enthält die folgenden Informationen:

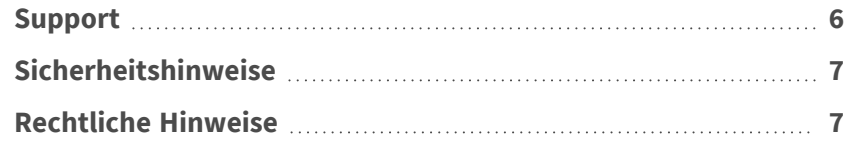

6 / 75

### <span id="page-5-0"></span>**Support**

#### <span id="page-5-1"></span>**MOBOTIX Support**

Sollten Sie technische Unterstützung benötigen, wenden Sie sich bitte an Ihren MOBOTIX-Händler. Wenn Ihre Fragen nicht sofort beantwortet werden können, wird Ihr Vertriebspartner Ihre Anfragen über die entsprechenden Kanäle weiterleiten, um eine schnelle Antwort zu gewährleisten.

Ist ein Internetzugang vorhanden, können Sie im MOBOTIX-Helpdesk zusätzliche Dokumentation und Software-Updates herunterladen.

<span id="page-5-2"></span>Besuchen Sie dazu **[www.mobotix.com](https://www.mobotix.com/support/help-desk) > Support > Help Desk**.

#### **MOBOTIX eCampus**

Der MOBOTIX eCampus ist eine Rundum-Plattform für das E-Learning. Sie können damit entscheiden, wann und wo Sie die Inhalte Ihrer Schulungsseminare durchsehen und bearbeiten möchten. Öffnen Sie einfach die Website in Ihrem Browser und wählen Sie das gewünschte Schulungsseminar aus.

<span id="page-5-3"></span>Besuchen Sie dazu **[https://www.mobotix.com/de/ecampus-mobotix](https://www.mobotix.com/ecampus-mobotix)**.

#### **MOBOTIX Community**

Die MOBOTIX Community ist ebenfalls eine nützliche Informationsquelle. Die Mitarbeiter von MOBOTIX und andere Benutzer teilen dort ihr Wissen miteinander. Auch Sie haben diese Möglichkeit.

Besuchen Sie dazu **[community.mobotix.com](https://community.mobotix.com/)**.

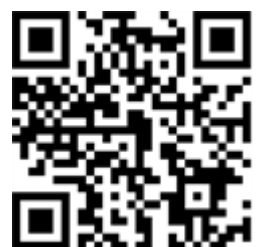

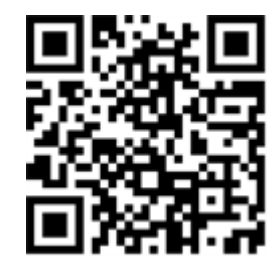

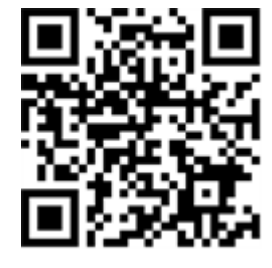

### <span id="page-6-0"></span>**Sicherheitshinweise**

- <sup>n</sup> Diese Kamera muss von qualifiziertem Personal installiert werden, und die Installation muss allen örtlichen Vorschriften entsprechen.
- Die Verwendung dieses Produkts in explosionsgefährdeten Bereichen ist nicht zulässig.
- Verwenden Sie dieses Produkt keinesfalls in staubigen Umgebungen.
- Schützen Sie dieses Produkt vor Feuchtigkeit und vor Eindringen von Wasser.
- Die Installation dieses Produkts muss gemäß der vorliegenden Dokumentation erfolgen. Fehlerhafte Montage kann Schäden am Produkt verursachen!
- Ersetzen Sie keinesfalls die Batterien des Kamera. Wenn eine Batterie durch einen falschen Batterietyp ersetzt wird, kann die Batterie explodieren.
- Dieses Gerät darf nicht für Kinder zugänglich sein.
- Externe Netzteile müssen den LPS-Anforderungen (Limited Power Source, begrenzte Stromquelle) entsprechen und die gleichen Leistungsdaten wie die Kamera aufweisen.
- Das Anschlusskabel für das Netzteil darf nur an eine Steckdose mit Erdkontakt angeschlossen werden.
- Um die Anforderungen der EN 50130-4 (Stromversorgung von Alarmsystemen für unterbrechungsfreien Betrieb) zu erfüllen, wird dringend empfohlen, die Spannungsversorgung dieses Produkts mit einer unterbrechungsfreien Stromversorgung (USV) abzusichern.

### <span id="page-6-1"></span>**Rechtliche Hinweise**

#### **Rechtliche Aspekte der Video- und Audioaufzeichnung**

Beim Einsatz von MOBOTIX AG Produkten sind die Datenschutzbestimmungen für Video- und Audioaufzeichnungen zu beachten. Je nach Landesgesetz und Aufstellungsort der Kameras kann die Aufzeichnung von Video- und Audiodaten besonderen Auflagen unterliegen oder untersagt sein. Alle Anwender von MOBOTIX Produkten sind daher aufgefordert, sich über die aktuell gültigen Bestimmungen zu informieren und diese zu befolgen. Die MOBOTIX AG übernimmt keine Verantwortung für einen nicht legalitätskonformen Produktgebrauch.

#### **Konformitätserklärung**

Die Produkte der MOBOTIX AG werden nach den anwendbaren Richtlinien der EU sowie weiterer Länder zertifiziert. Die Konformitätserklärungen für die Produkte von MOBOTIX AG finden Sie auf [www.mobotix.com](https://www.mobotix.com/) unter **Support > Download-Center > Marketing & Dokumentation > Zertifikate & Konformitätserklärungen**.

#### **RoHS-Erklärung**

Die Produkte von MOBOTIX AG sind konform mit den Anforderungen, die sich aus §5 ElektroG bzw. der RoHS-Richtlinie 2011/65/EU ergeben, soweit sie in den Anwendungsbereich dieser Regelungen fallen (die RoHS-Erklärung von MOBOTIX finden Sie unter [www.mobotix.com](https://www.mobotix.com/) unter **Support > Download Center > Marketing & Dokumentation > Broschüren & Anleitungen > Zertifikate**).

#### **Entsorgung**

Elektrische und elektronische Produkte enthalten viele Wertstoffe. Entsorgen Sie deshalb die Produkte von MOBOTIX am Ende ihrer Lebensdauer gemäß den geltenden gesetzlichen Bestimmungen und Vorschriften (beispielsweise bei einer kommunalen Sammelstelle abgeben). Produkte von MOBOTIX dürfen nicht in den Hausmüll gegeben werden! Entsorgen Sie einen im Produkt evtl. vorhandenen Akku getrennt vom Produkt (die jeweiligen Produkthandbücher enthalten einen entsprechenden Hinweis, wenn das Produkt einen Akku enthält).

#### **Haftungsausschluss**

Die MOBOTIX AG haftet nicht für Schäden, die durch unsachgemäße Handhabung seiner Produkte, dem Nichtbeachten der Bedienungsanleitungen sowie der relevanten Vorschriften entstehen. Es gelten die Allgemeinen Geschäftsbedingungen. Sie finden die jeweils gültige Fassung der **Allgemeinen Geschäftsbedingungen** auf [www.mobotix.com](https://www.mobotix.com/), indem Sie auf den entsprechenden Link unten auf jeder Seite klicken.

Der Benutzer ist dafür verantwortlich, dass er im Zusammenhang mit der Nutzung der Software und des Produkts alle geltenden lokalen, staatlichen, nationalen und ausländischen Gesetze, Vorschriften, Verträge und Bestimmungen einhält, einschließlich derjenigen, die sich auf den Datenschutz, den Health Insurance Portability and Accountability Act von 1996 (HIPPA), die internationale Kommunikation und die Übertragung technischer oder personenbezogener Daten beziehen.

#### **FCC-Haftungsausschluss**

Dieses Gerät wurde getestet und entspricht den Grenzwerten für digitale Systeme der Klasse A gemäß Part 15 der FCC-Vorschriften. Diese Grenzwerte sollen einen angemessenen Schutz vor schädlichen Störungen bieten, wenn das Gerät in einer gewerblichen Umgebung betrieben wird. Dieses Gerät erzeugt und verwendet Hochfrequenzenergie und kann diese abstrahlen. Wenn es nicht gemäß der Bedienungsanleitung installiert und verwendet wird, kann es schädliche Störungen der Funkkommunikation verursachen. Der Betrieb dieses Geräts in einem Wohngebiet verursacht wahrscheinlich schädliche Störungen. In diesem Fall muss der Benutzer die Störungen auf eigene Kosten beheben.

## <span id="page-8-0"></span>**Hinweise zur Systemsicherheit**

Um die Kamera vor datentechnischen Sicherheitsrisiken zu schützen, werden nach Abschluss der Installation die folgenden Maßnahmen empfohlen:

MxManagementCenter:

- <sup>n</sup> Menü **View > Wizards & Tools > Secure System** (Ansicht > Assistenten und Extras > System absichern):
	- **E** Change camera factory default password: (Werkseitiges Standardkennwort der Kamera ändern): √
	- <sup>n</sup> **Enable encrypted HTTPS** (Verschlüsseltes HTTPS aktivieren): √
	- <sup>n</sup> **Öffentlichen Zugriff deaktivieren**: √
	- **E** Benutzerverwaltung (für alle Benutzer):
		- <sup>n</sup> **Force Complex Password** (Komplexes Kennwort erzwingen): √
		- <sup>n</sup> **Abmelden bei Inaktivität:** Nach 5 Min.

Benutzeroberfläche der Kamera im Browser:

- <sup>n</sup> **Admin Menu > Network Setup > Web Server** (Menü Admin > Netzwerkeinrichtung > Webserver):
	- MxWeb aktivieren: –
	- Enable intrusion detection (Eindringungserkennung aktivieren):  $\sqrt{ }$
	- **Notification threshold** (Benachrichtigungsschwellenwert): 10
	- **E** Zeitüberschreitung: 60 Min.
	- <sup>n</sup> **IP-Adresse blockieren**: √

Weitere Informationen zu dieser neuen Funktion finden Sie in «Anleitung für Cyber-Schutz» auf www. mobotix.com (unter Support > Download-Center > Dokumentation > Broschüren und Anleitungen > Cyber-Sicherheit).

# 2

## <span id="page-10-0"></span>**Bohrschablone**

Öffnen Sie diese Datei in einem PDF-Betrachter (Acrobat Reader, Foxit Reader o. ä.) und drucken Sie die Datei **in Originalgröße (ohne Skalierung)** aus.

**HINWEIS!** Laden Sie die Bohrvorlage aus dem der Website MOBOTIX herunter: **[www.mobotix.com](https://www.mobotix.com/drilling-templates) > Support > Download Center > Marketing & Dokumentation > [Bohrschablonen](https://www.mobotix.com/drilling-templates)**.

**VORSICHT!** Drucken oder kopieren Sie die Bohrschablone immer in 100% der Originalgröße!

Bohrschablone / Drilling Template / Gabarit de perçage Maßstab 1:1 / Scale 1:1 / Echelle 1:1

<span id="page-11-0"></span>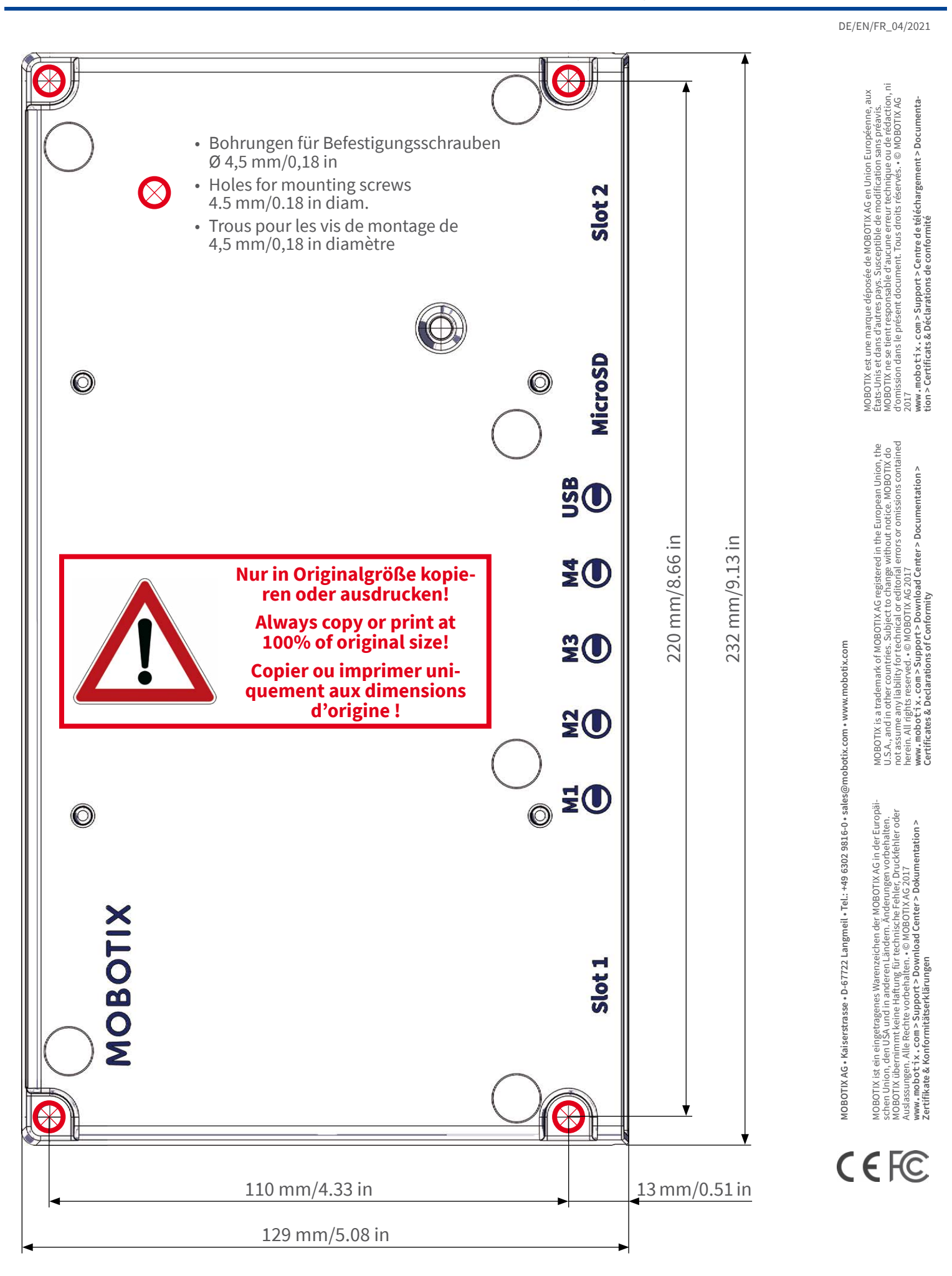

#### **MOBOTIX**

# 3

# <span id="page-12-0"></span>**Lieferumfang**

Dieser Abschnitt enthält die folgenden Informationen:

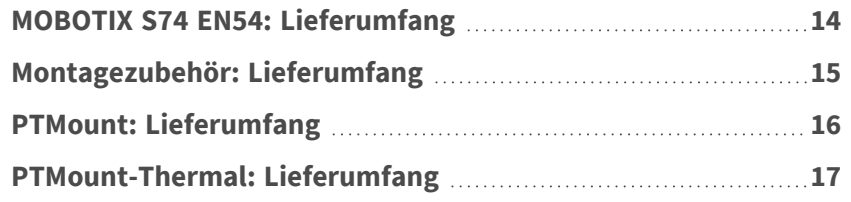

### <span id="page-13-0"></span>**MOBOTIX S74 EN54: Lieferumfang**

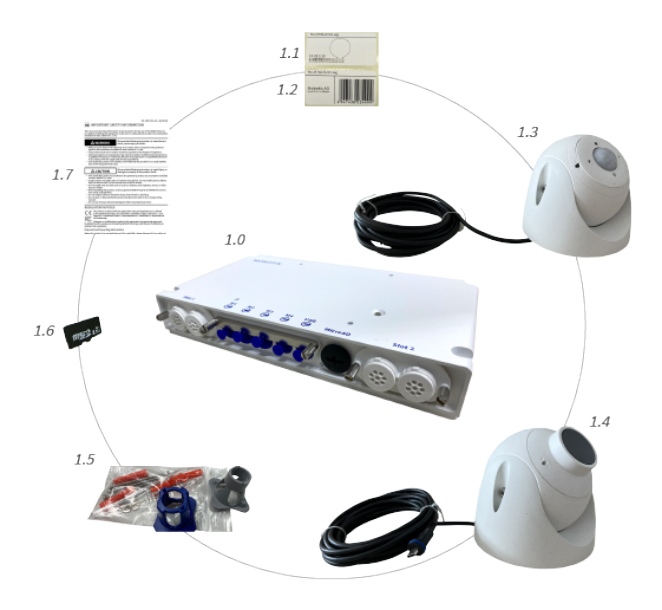

#### **Lieferumfang MOBOTIX S74 EN54-Gehäuse**

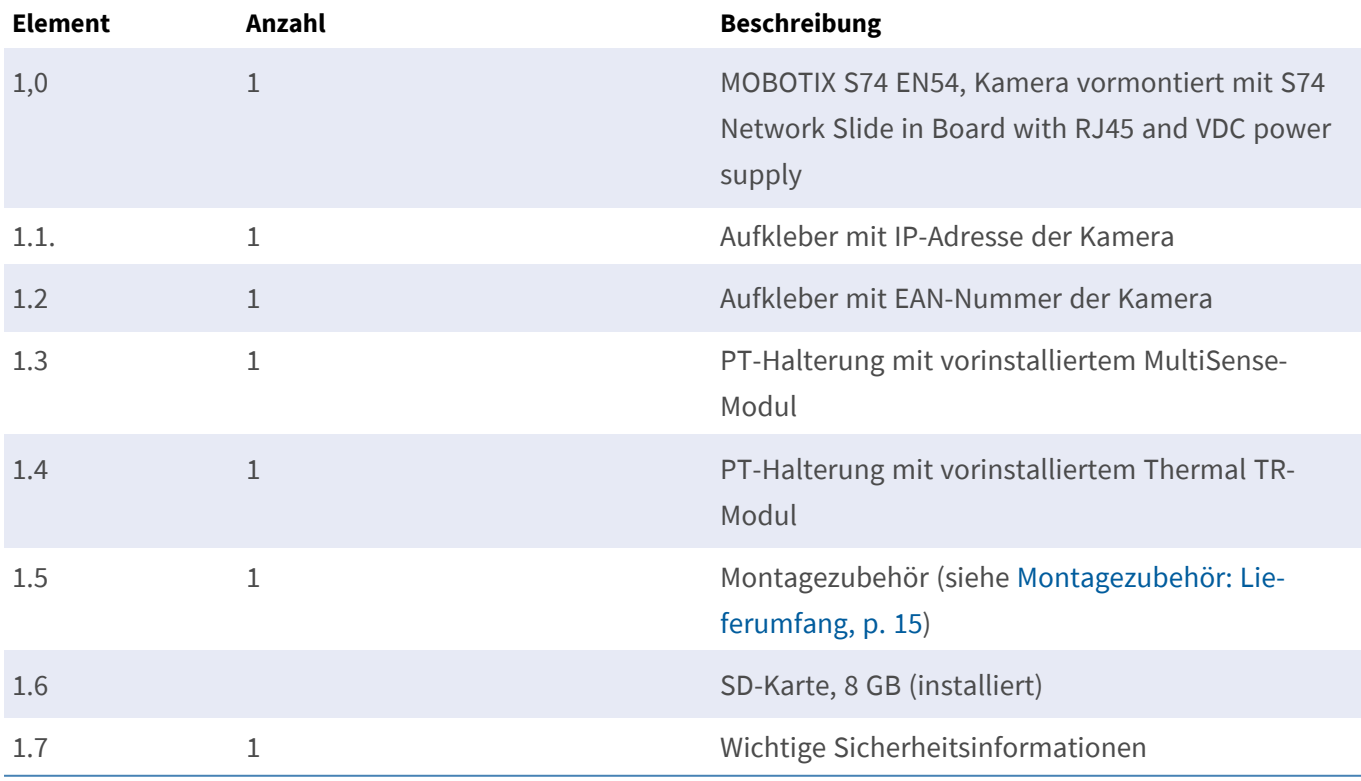

### <span id="page-14-0"></span>**Montagezubehör: Lieferumfang**

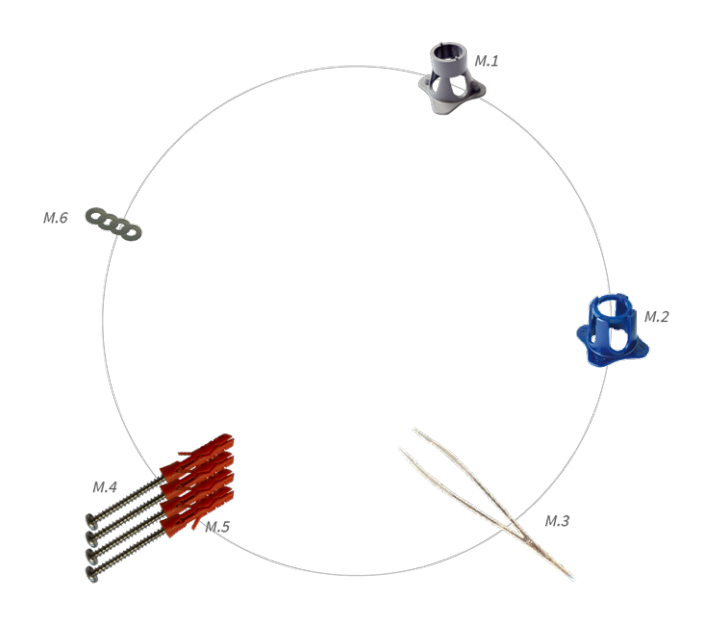

#### **Lieferumfang MOBOTIX S74 EN54 Montagezubehör**

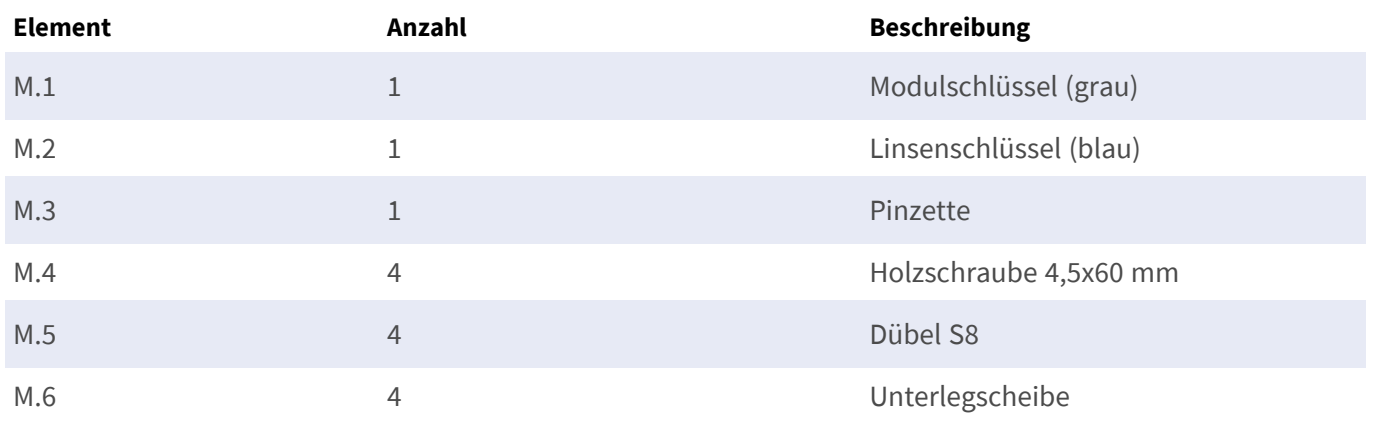

### <span id="page-15-0"></span>**PTMount: Lieferumfang**

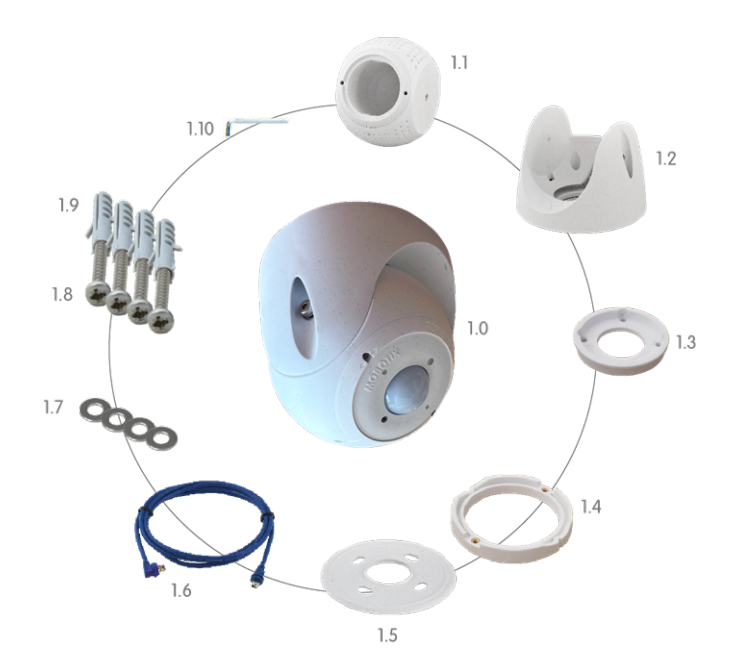

#### **Lieferumfang PTMount MultiSense**

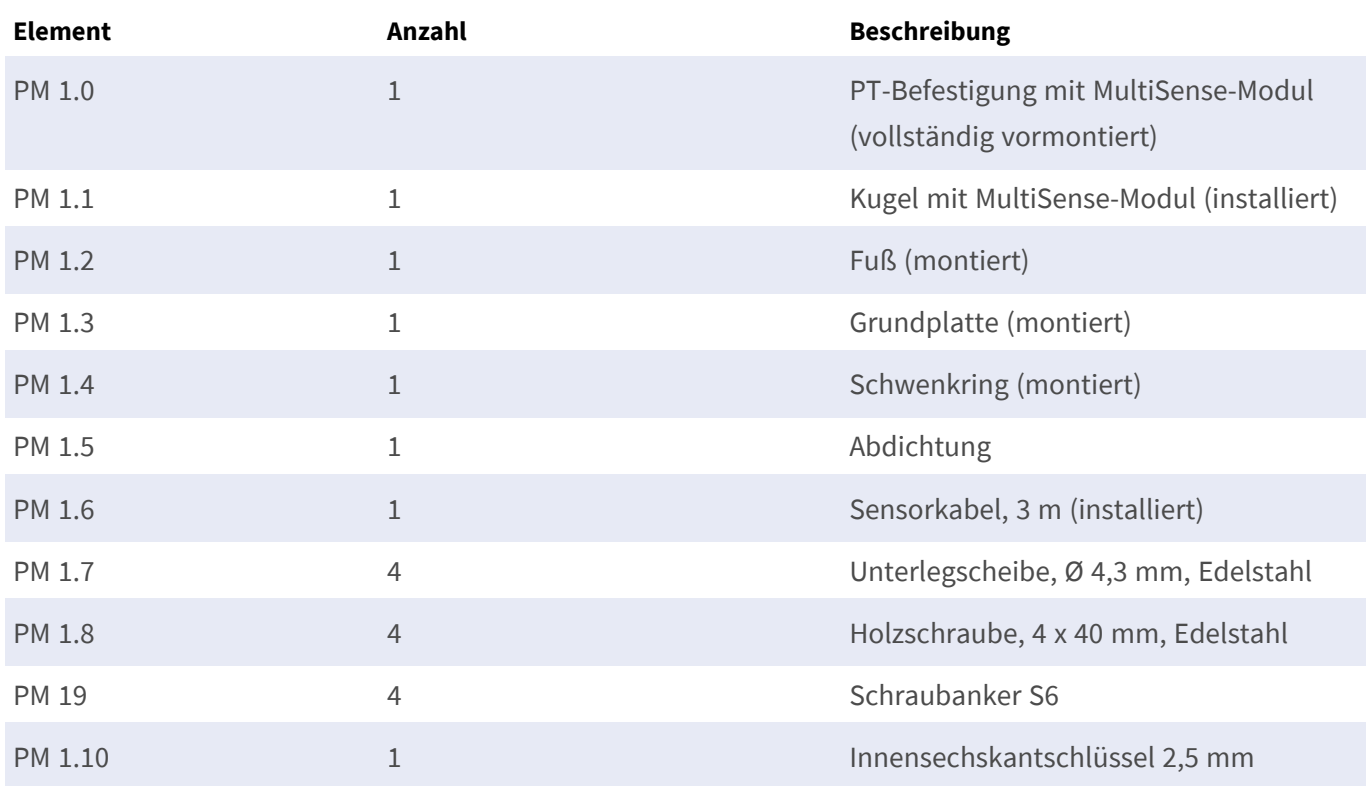

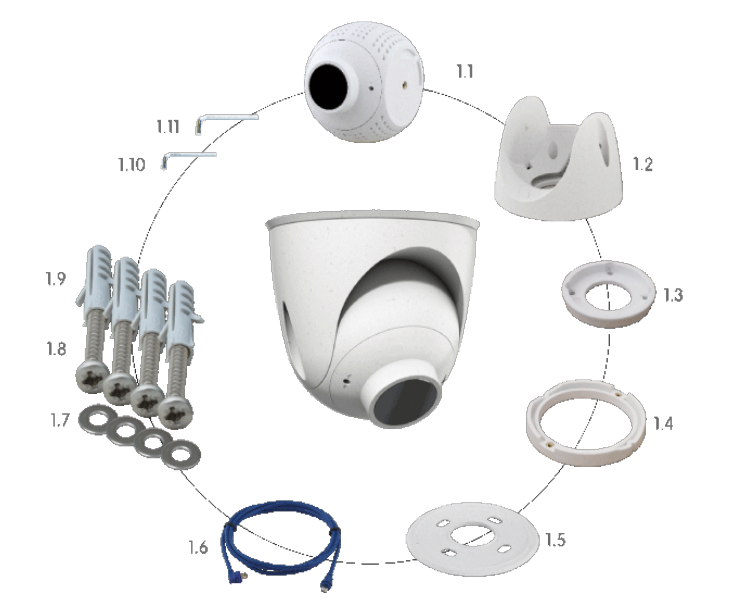

### <span id="page-16-0"></span>**PTMount-Thermal: Lieferumfang**

#### **Lieferumfang PTMount-Thermal**

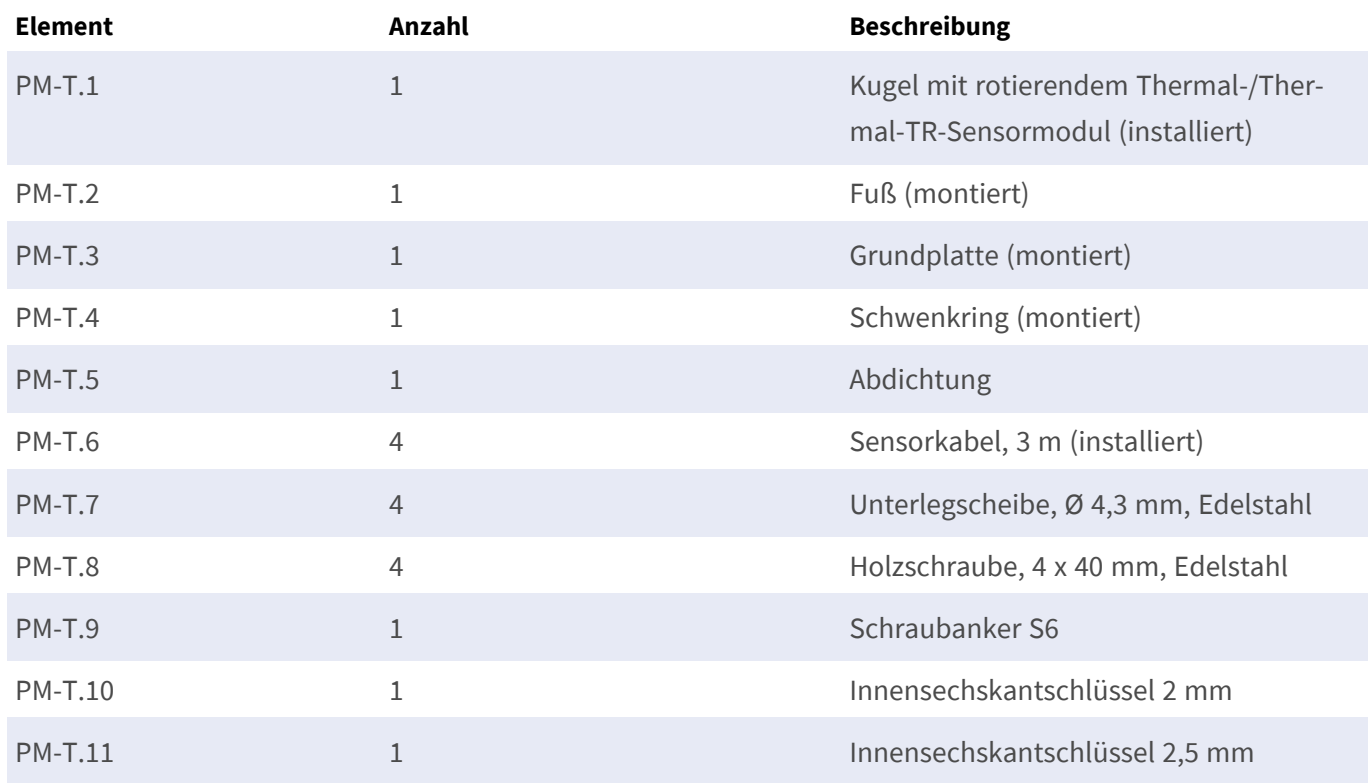

# 4

## <span id="page-18-0"></span>**Technische Spezifikationen**

Dieser Abschnitt enthält die folgenden Informationen:

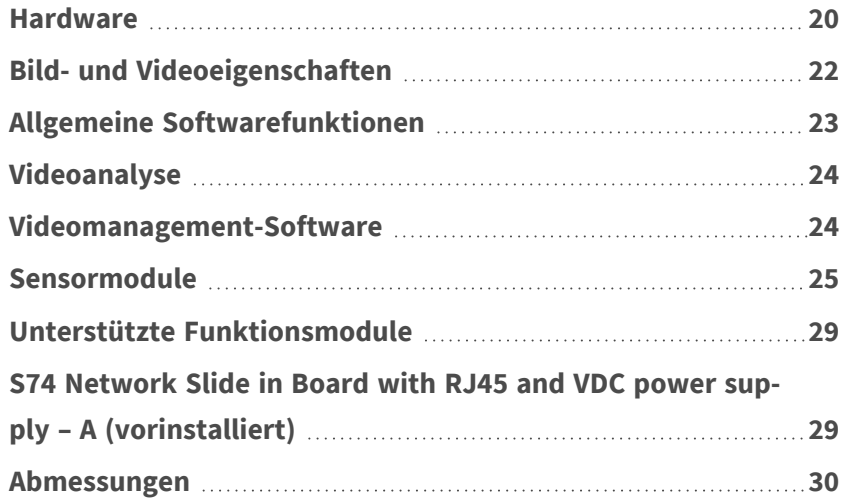

### <span id="page-19-0"></span>**Hardware**

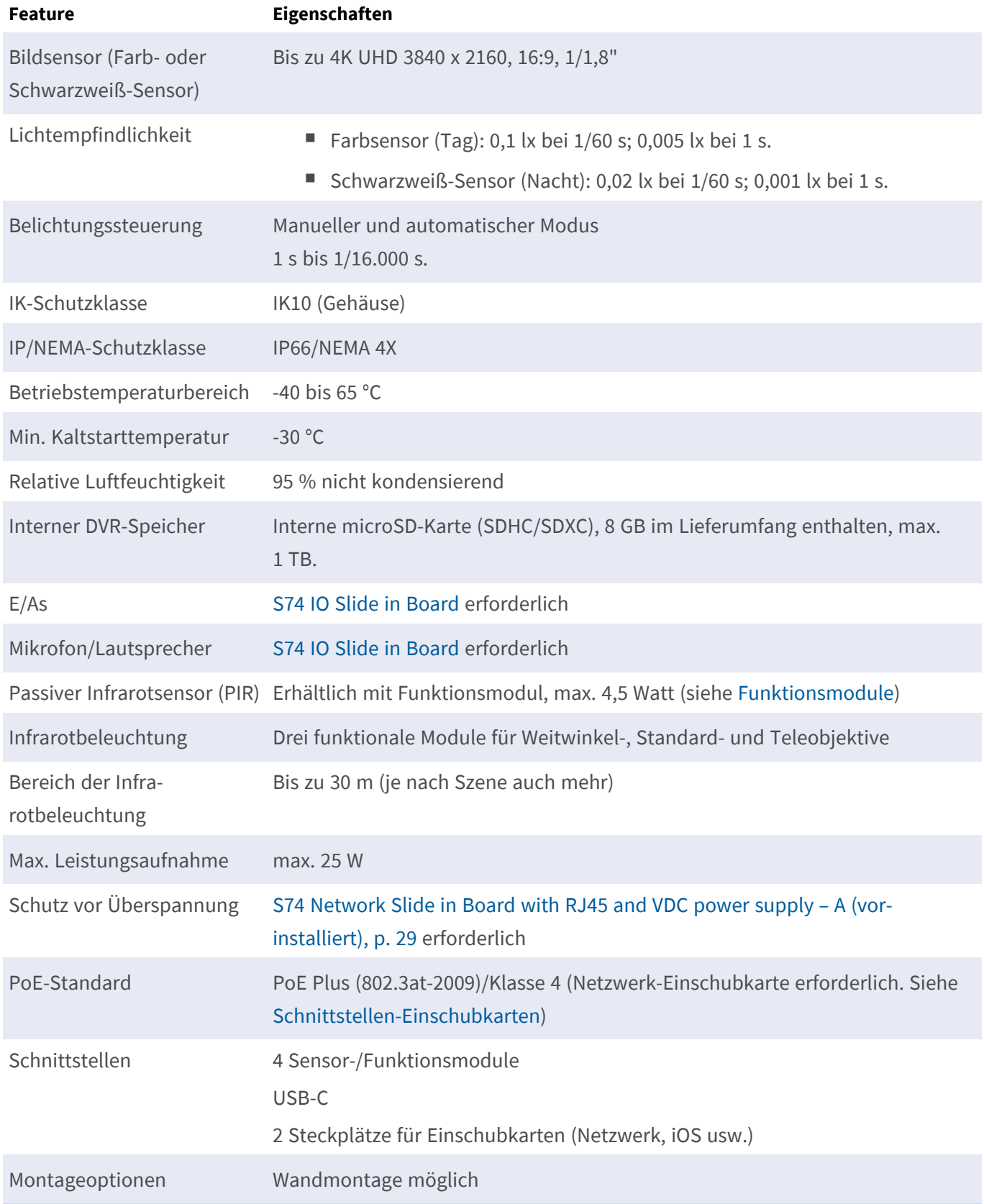

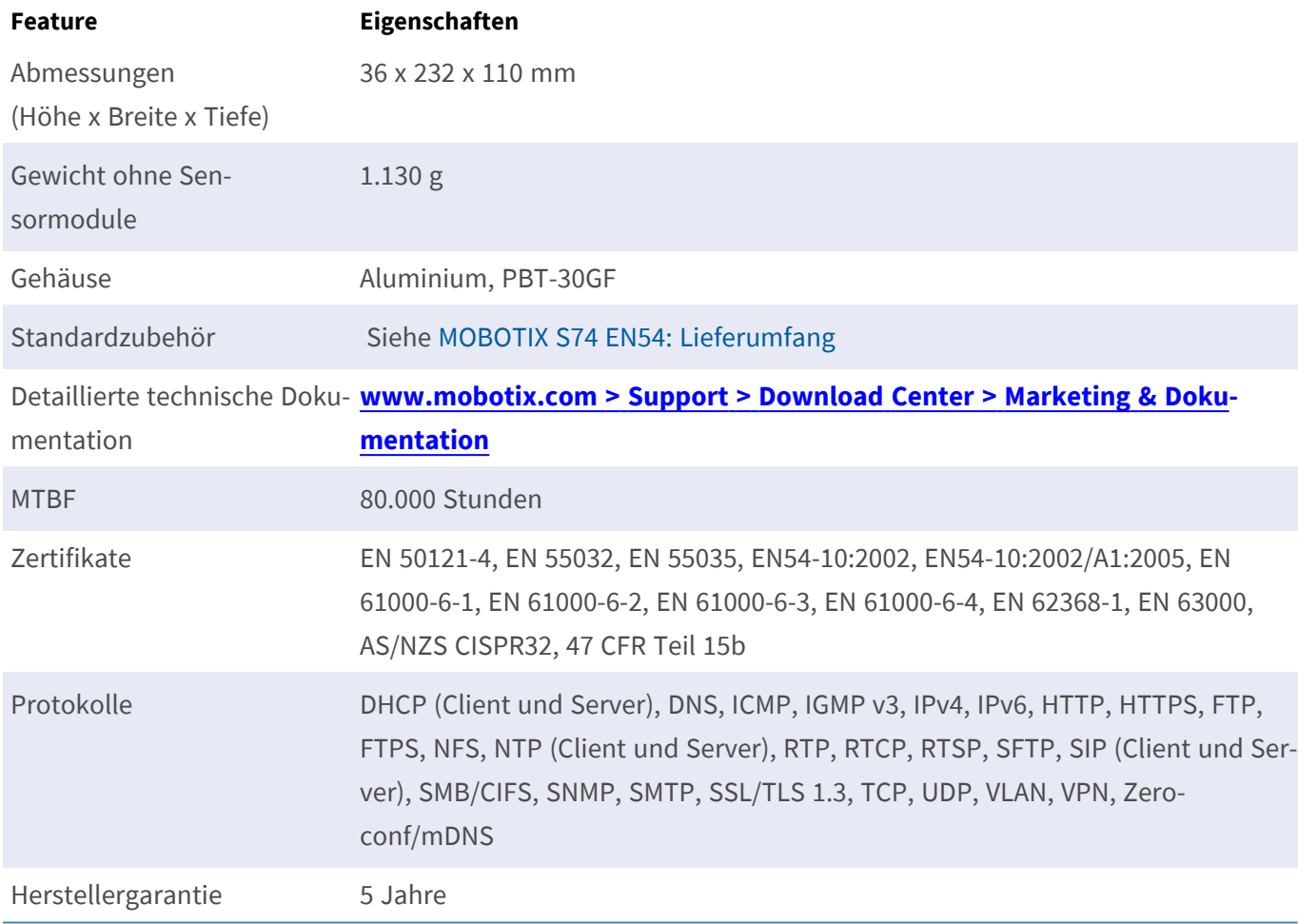

### <span id="page-20-0"></span>**Durchschnittliche Leistungsaufnahme**

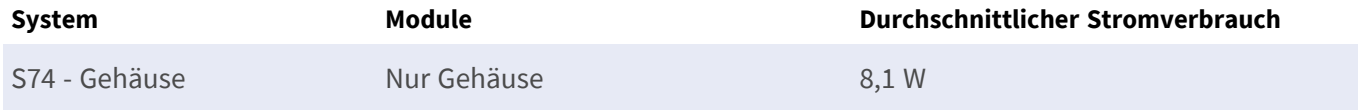

### <span id="page-21-0"></span>**Bild- und Videoeigenschaften**

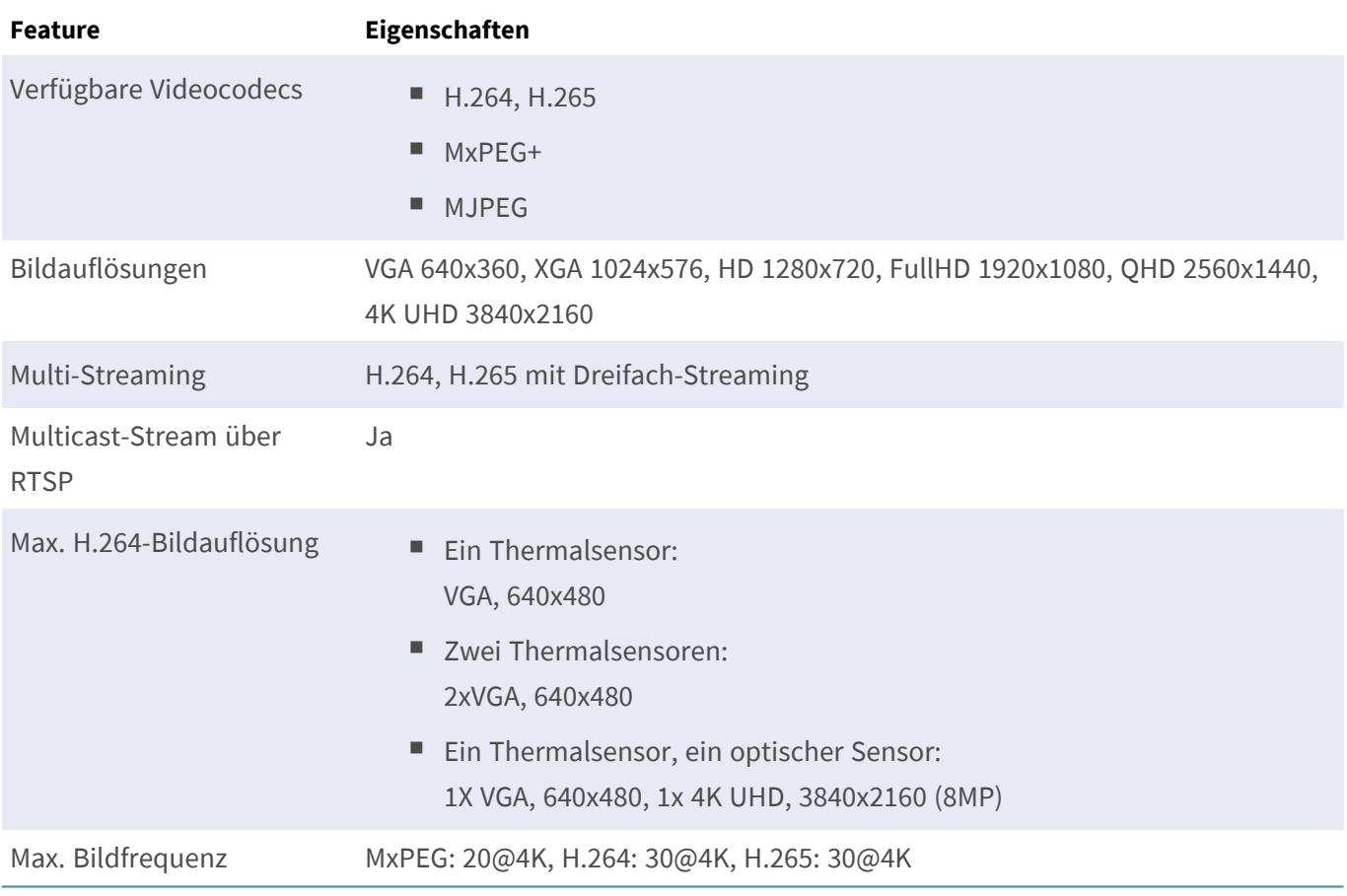

## <span id="page-22-0"></span>**Allgemeine Softwarefunktionen**

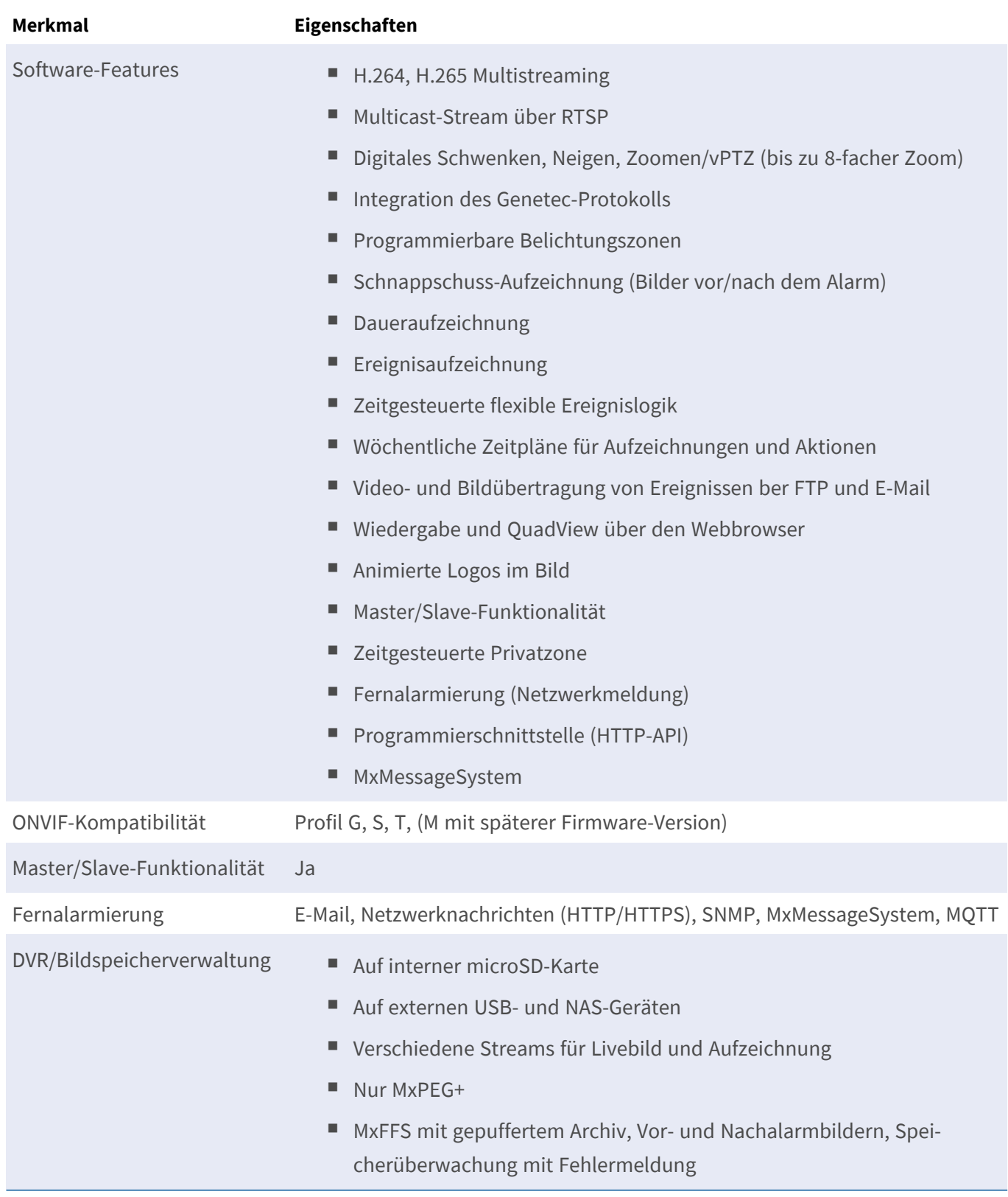

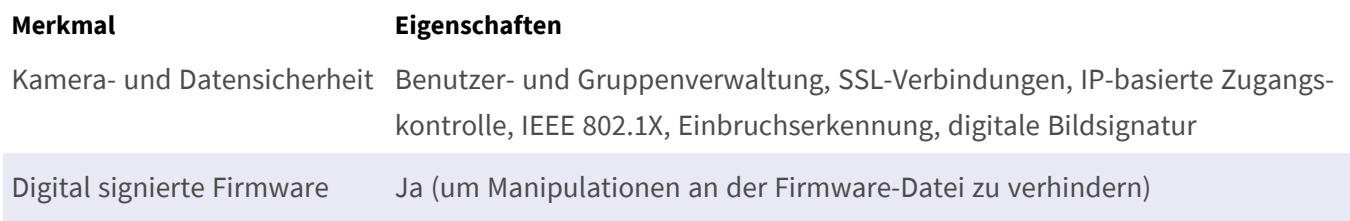

### <span id="page-23-0"></span>**Videoanalyse**

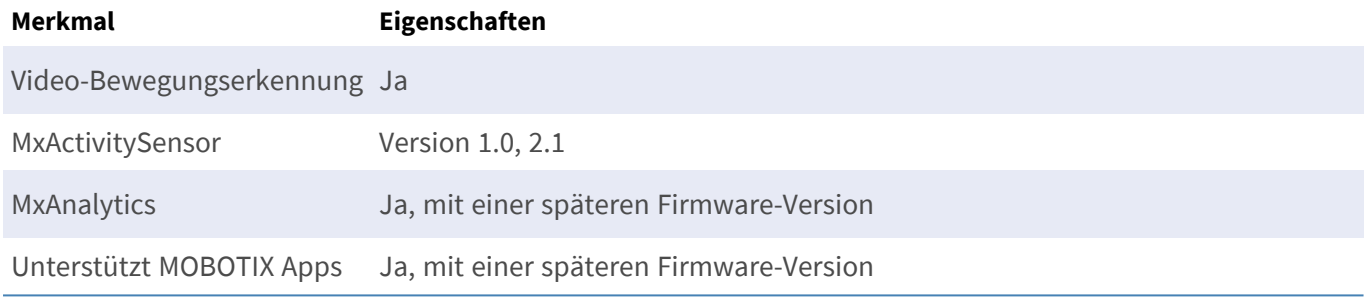

### <span id="page-23-1"></span>**Videomanagement-Software**

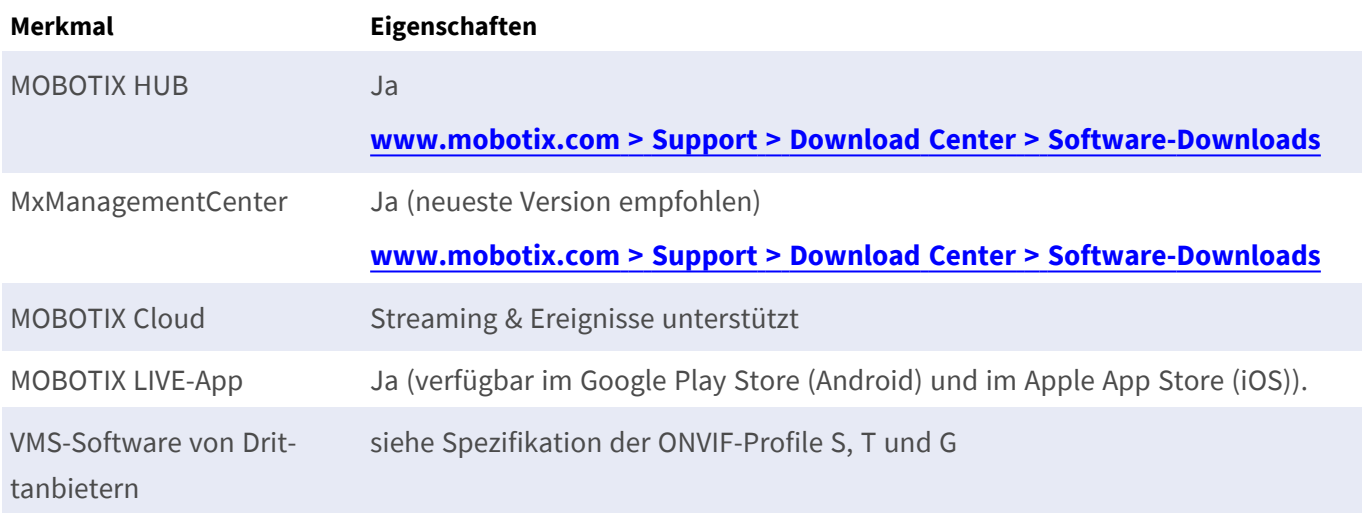

### <span id="page-24-0"></span>**Sensormodule**

#### <span id="page-24-1"></span>**Abmessungen der Sensormodule**

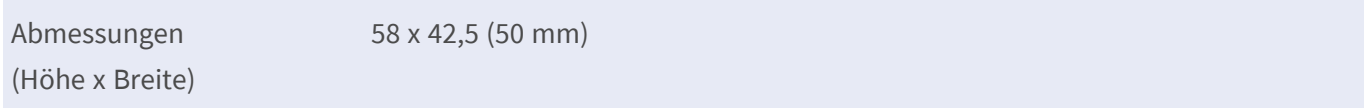

#### <span id="page-24-2"></span>**Gewicht der Sensormodule**

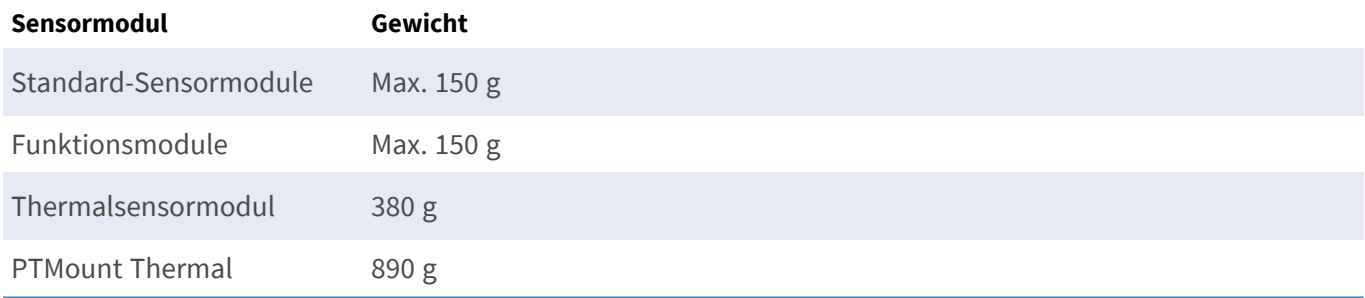

#### <span id="page-24-3"></span>**Unterstützte Bildsensormodule**

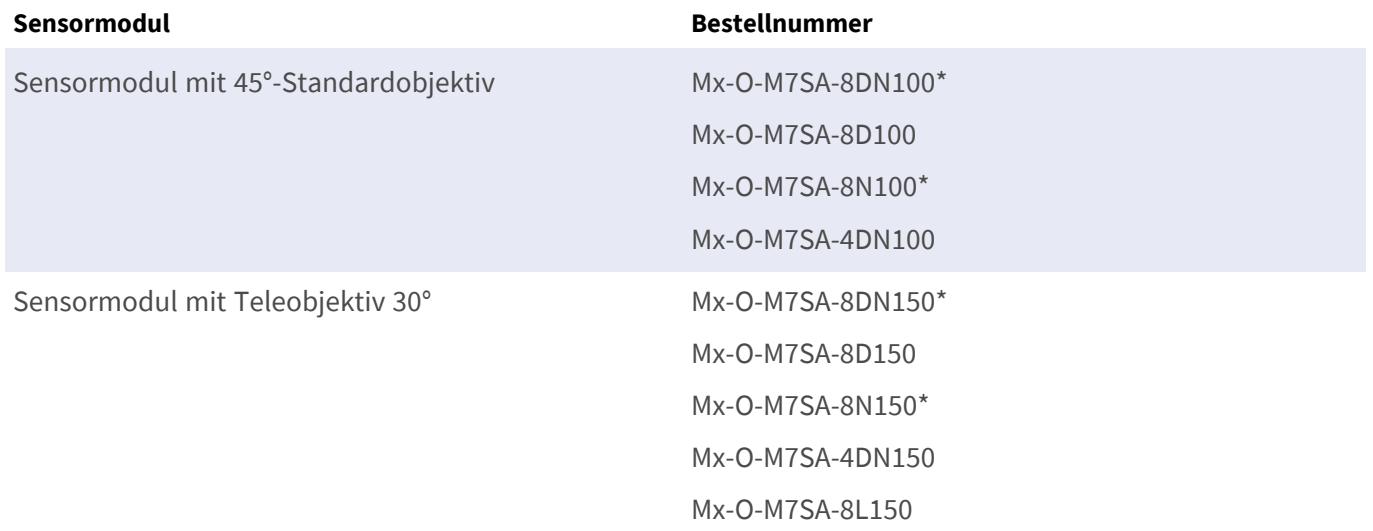

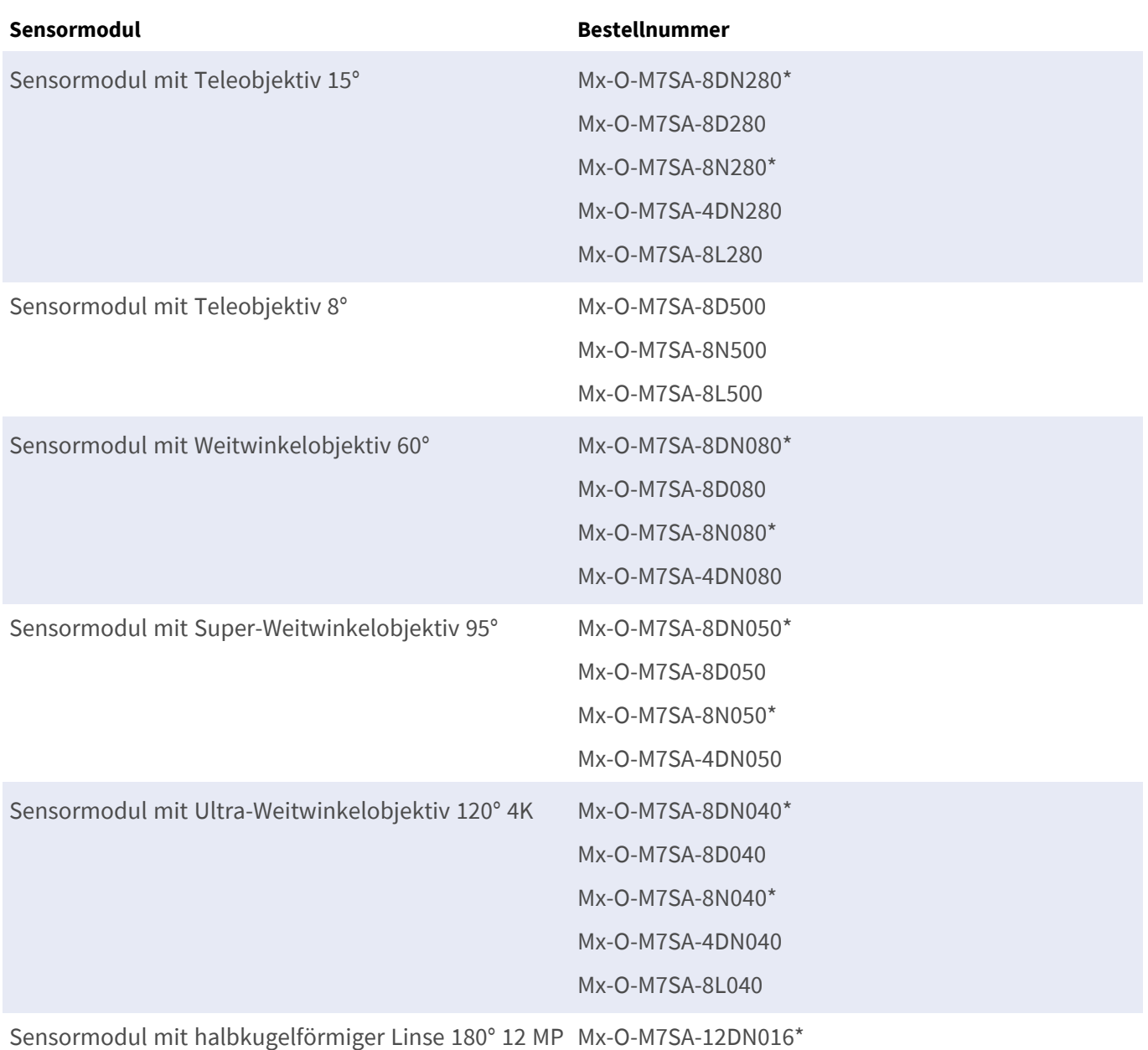

\* auch in Schwarz erhältlich.

**HINWEIS!** Bitte beachten Sie etwaige Einschränkungen bezüglich des Objektivs. Beispielsweise ist die Kennzeichenerkennung mit einem halbkugelförmigen Objektiv nicht möglich.

Eine vollständige Liste der Objektive für die Kameras von MOBOTIX finden Sie im Dokument "Objektivtabelle für die MOBOTIX 7-Modelle" auf **[www.mobotix.com](https://www.mobotix.com/support/download-center/documenation/lens-table) > Support > Download Center > Marketing & Dokumentation > [Objektivtabelle](https://www.mobotix.com/support/download-center/documenation/lens-table)**.

#### <span id="page-26-0"></span>**Unterstützte Thermalsensormodule**

**VORSICHT!** Entfernen oder ersetzen Sie das im Lieferumfang enthaltene vorinstallierte Thermosensormodul nicht. Andernfalls verliert die Kamera die EN54-Zertifizierung.

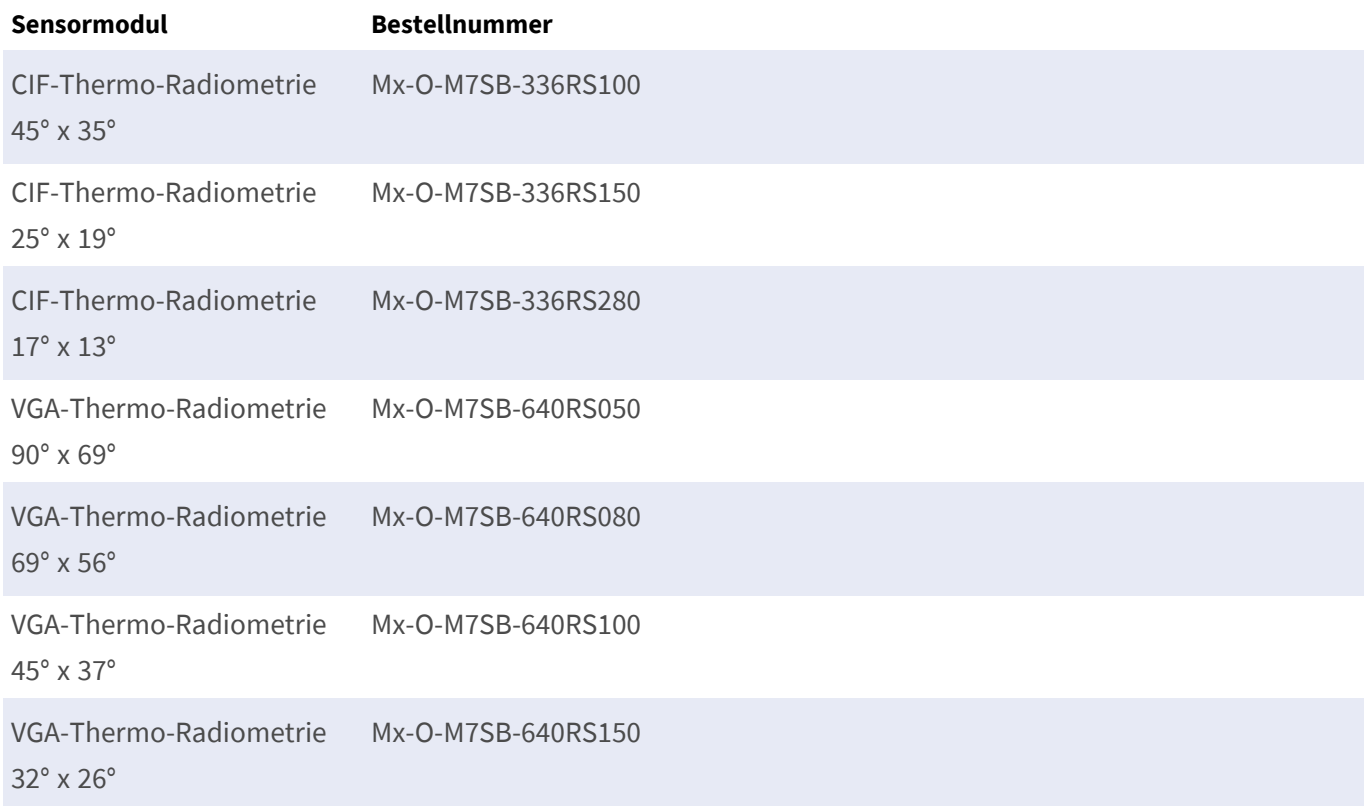

Die Varianten der **Thermo-Radiometrie (TR)** geben automatisch einen Alarm aus, wenn die Temperatur die definierten Grenzwerte überschreitet oder unterschreitet. Dies ist entscheidend für die Erkennung von Feueroder Wärmequellen. Bis zu 20 verschiedene Temperaturereignisse können gleichzeitig in sogenannten TR-Fenstern oder über das gesamte Sensorbild über einen Temperaturbereich von Hohe Empfindlichkeit: -40 bis 170 °C – geringe Empfindlichkeit: 40 bis 550 °C konfiguriert werden.

#### <span id="page-26-1"></span>**Merkmale von Wärmebild-Sensoren**

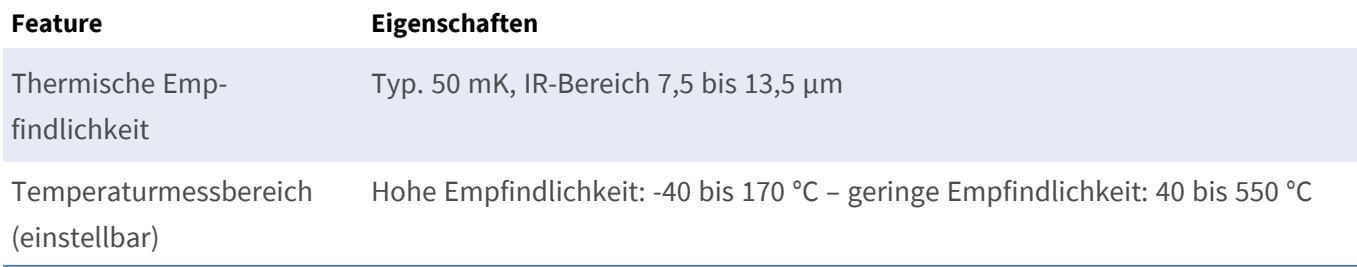

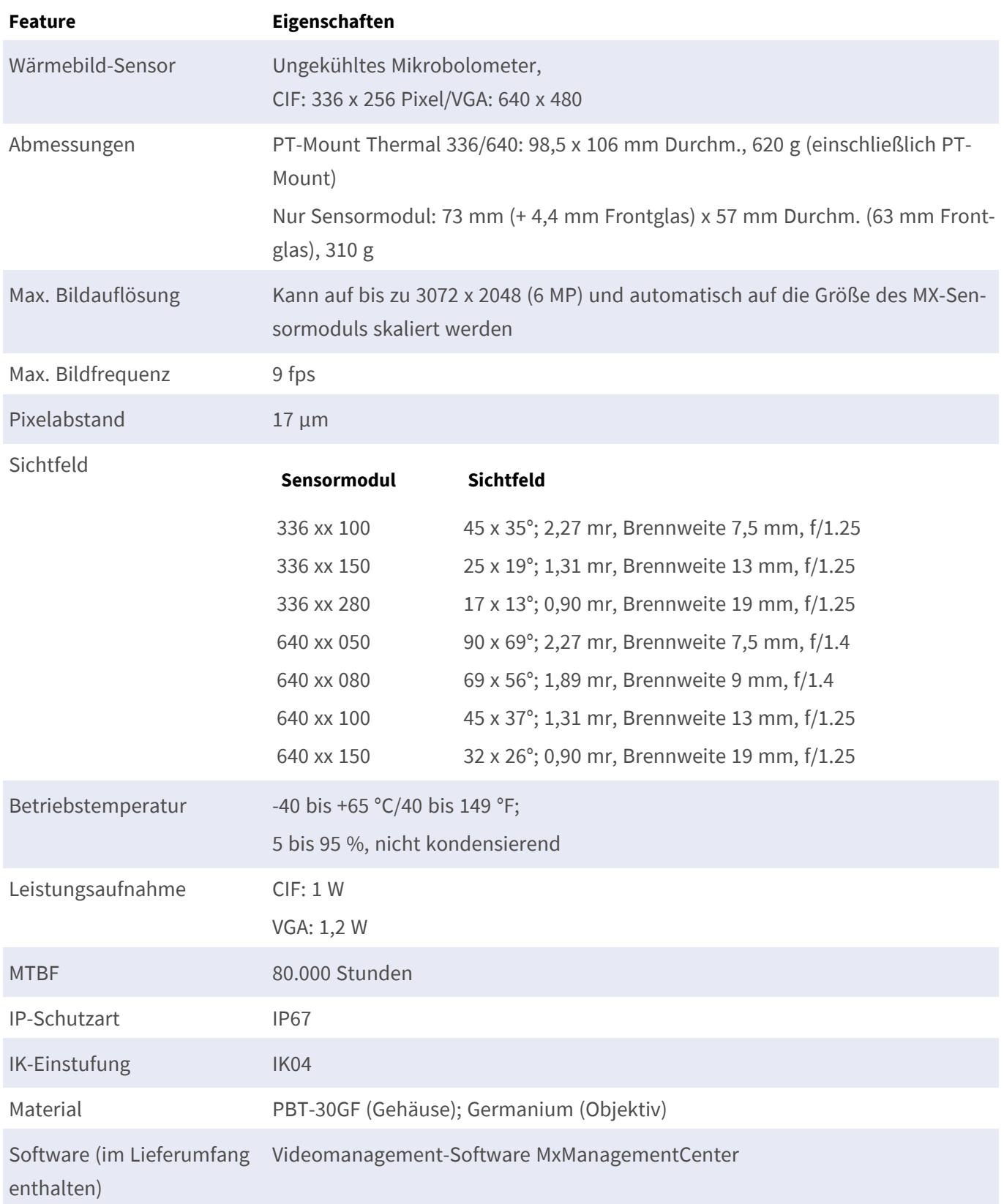

### <span id="page-28-0"></span>**Unterstützte Funktionsmodule**

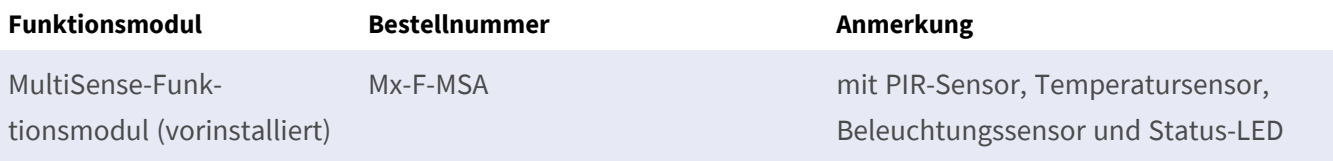

## <span id="page-28-1"></span>**S74 Network Slide in Board with RJ45 and VDC power supply – A (vorinstalliert)**

Flexibel mit Aderendhülse  $0.25 \text{ mm}^2$ –0,34 mm<sup>2</sup>

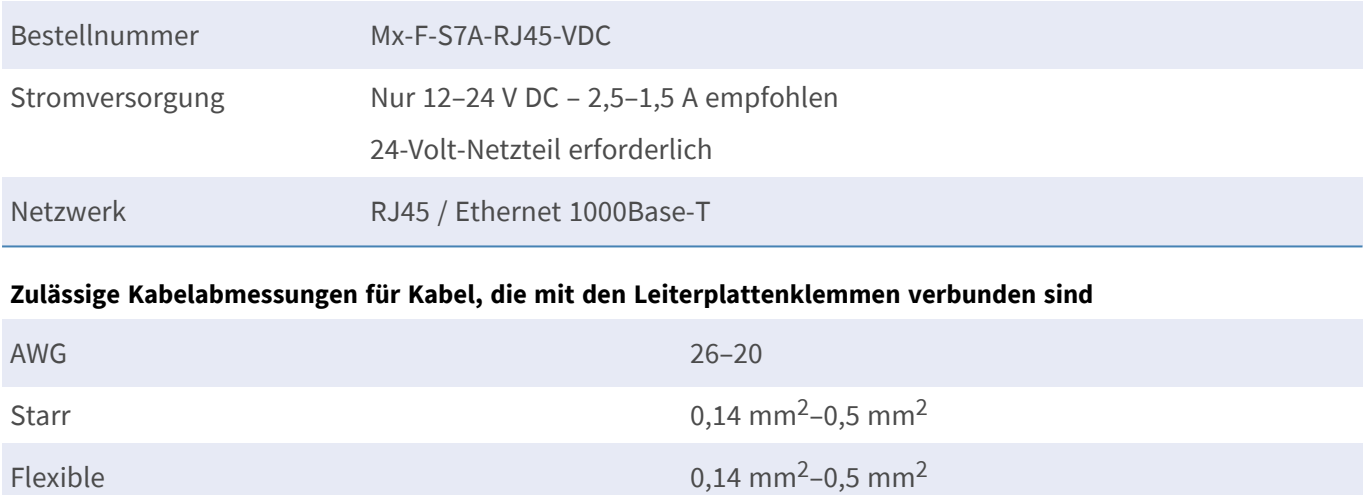

### <span id="page-29-0"></span>**Abmessungen**

**HINWEIS!** Laden Sie die Bohrvorlage aus dem der Website MOBOTIX herunter: **[www.mobotix.com](https://www.mobotix.com/drilling-templates) > Support > Download Center > Marketing & Dokumentation > [Bohrschablonen](https://www.mobotix.com/drilling-templates)**.

**VORSICHT!** Drucken oder kopieren Sie die Bohrschablone immer in 100% der Originalgröße!

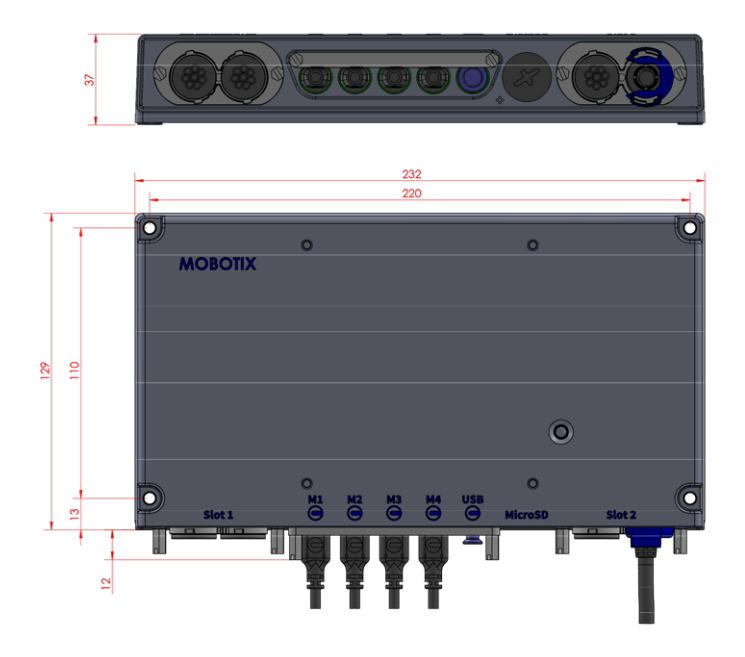

<span id="page-29-1"></span>**Abb. 1: MOBOTIX S74 EN54: Alle Maßangaben in mm**

#### **PTMount – Abmessungen**

**HINWEIS!** Laden Sie die Bohrvorlage aus dem der Website MOBOTIX herunter: **[www.mobotix.com](https://www.mobotix.com/drilling-templates) > Support > Download Center > Marketing & Dokumentation > [Bohrschablonen](https://www.mobotix.com/drilling-templates)**.

**VORSICHT!** Drucken oder kopieren Sie die Bohrschablone immer in 100% der Originalgröße!

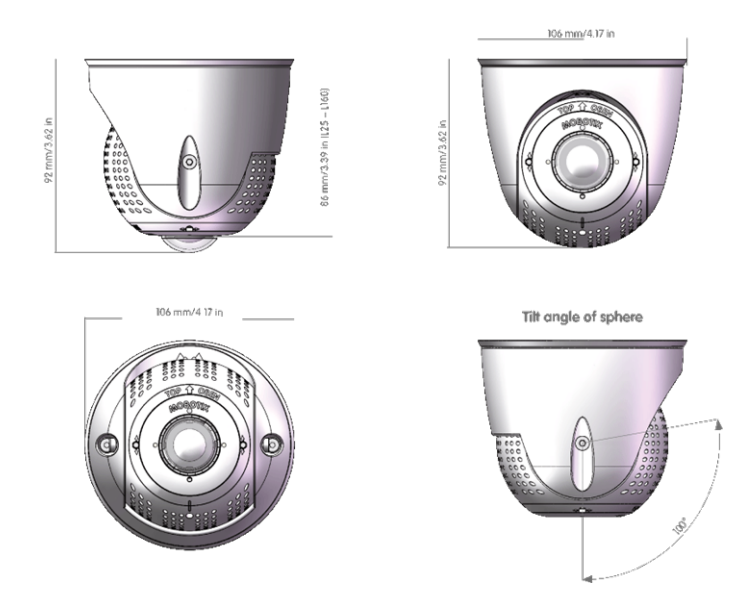

**Abb. 2: PTMount**

#### <span id="page-30-0"></span>**PTMount-Thermal – Abmessungen**

**HINWEIS!** Laden Sie die Bohrvorlage aus dem der Website MOBOTIX herunter: **[www.mobotix.com](https://www.mobotix.com/drilling-templates) > Support > Download Center > Marketing & Dokumentation > [Bohrschablonen](https://www.mobotix.com/drilling-templates)**.

**VORSICHT!** Drucken oder kopieren Sie die Bohrschablone immer in 100% der Originalgröße!

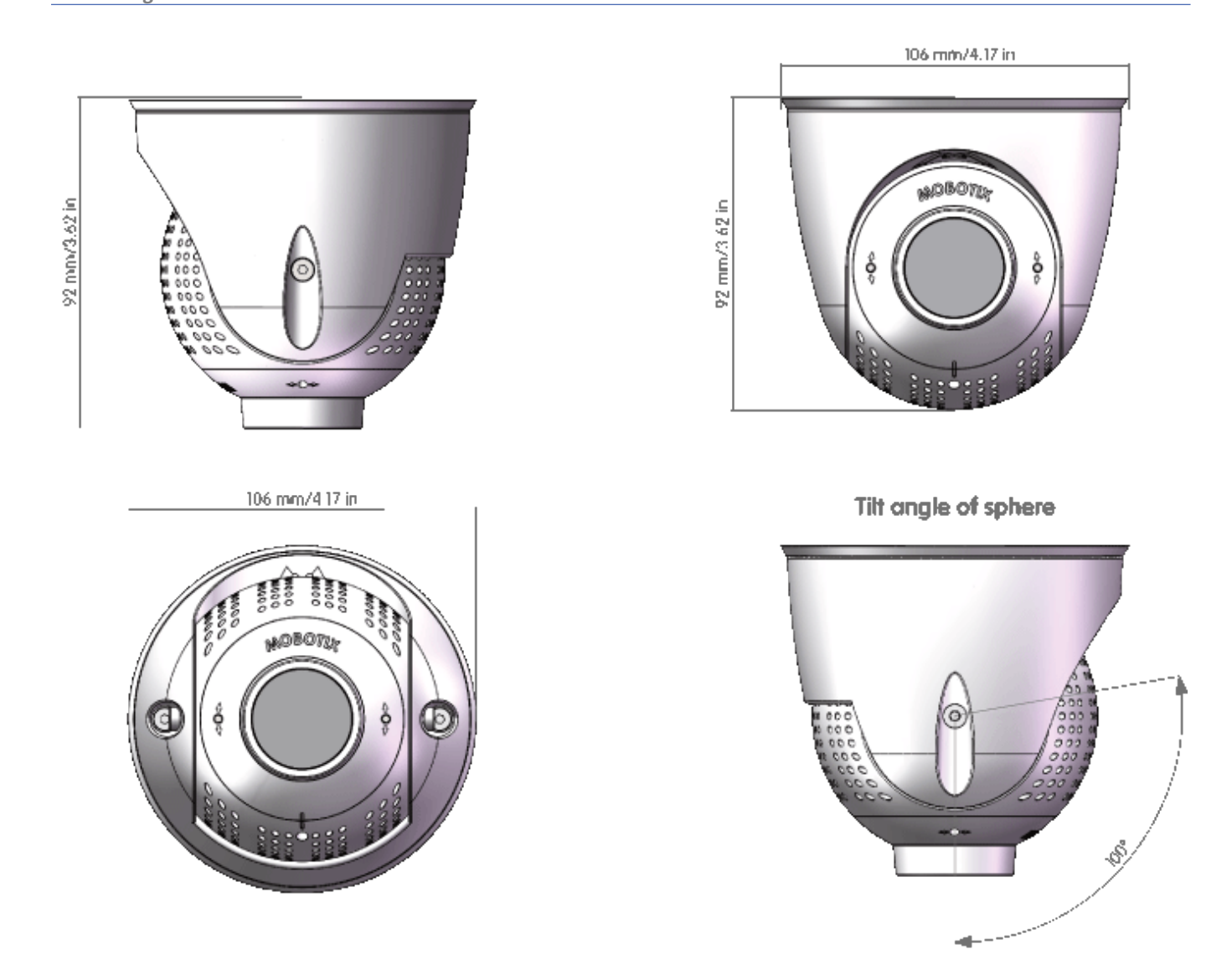

**Abb. 3: PTMount-Thermal**

# 5

# <span id="page-32-0"></span>**Montagehalterung**

Dieser Abschnitt enthält die folgenden Informationen:

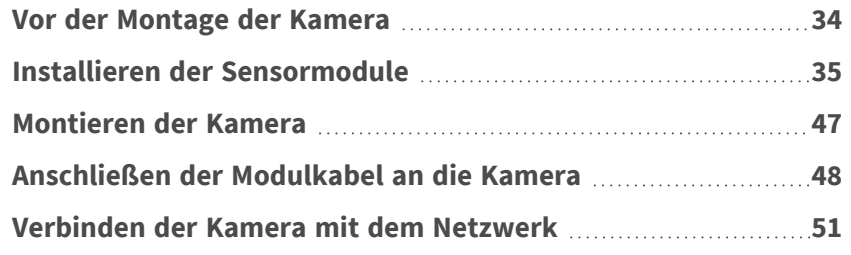

### <span id="page-33-0"></span>**Vor der Montage der Kamera**

Vor der Montage der MOBOTIX S74 EN54 sollten die folgenden Fragen beantwortet werden:

- Wo und wie wird die Kamera montiert?
- Wo und wie werden die Sensormodule installiert?
- Wie eben ist die Montagefläche?
- Welche anderen Montageoptionen sind verfügbar?
- Welches Zubehör ist möglicherweise erforderlich?
- Wie ist die Kamera mit dem Netzwerk verbunden und wie wird die Stromversorgung hergestellt?
- Wie sind die Anschlüsse auf Gebäudeseite eingerichtet?
- Welche Verkabelungsüberlegungen sind erforderlich?

**VORSICHT!** Installation nur auf einer ebenen Fläche!

Verwenden Sie nur die originalen MOBOTIX-Patchkabel, um die Wetterfestigkeit zu gewährleisten!

Wenn Sie Fragen haben, wenden Sie sich direkt an Ihren MOBOTIX-Partner oder an den MOBOTIX-Support unter **[www.mobotix.com](https://www.mobotix.com/support/help-desk) > Support > Help Desk**.

#### **Schutzmaßnahmen**

**WARNUNG!** Bei der Verlegung von Kabeln im Innen- und Außenbereich sind stets die aktuellen Vorschriften für Kabelverlegung, Blitzschlag und Brandschutz zu beachten.

**HINWEIS!** 24-Volt-Stromversorgung erforderlich.

Kameras und Geräte von MOBOTIX sind durch eine Reihe von Maßnahmen vor den Auswirkungen kleinerer Überspannungen geschützt. Diese Maßnahmen können jedoch nicht verhindern, dass größere Spannungsstöße Schäden an der Kamera verursachen. Bei der Installation der Kameras im Freien ist daher besonders auf Blitzschutz und die mit Blitzschlag verbundenen Gefahren für das Gebäude und die Netzwerkinfrastruktur zu achten.

Im Allgemeinen sollten Sie Kameras und Geräte von MOBOTIX nur von zertifizierten Fachfirmen installieren lassen, die mit der Installation und dem sicheren Betrieb von Netzwerksystemen und den zugrunde liegenden Vorschriften für Blitz- und Brandschutz sowie der aktuellen Technologie zur Verhinderung von Schäden durch Überspannung vertraut sind.

#### **Hinweise zur Kabelverlegung**

■ Datenkabel: Es dürfen nur doppelt geschirmte CAT5-Kabel oder besser (S/STP) als Datenkabel für die Ethernet-Schnittstelle verwendet werden.

- <sup>n</sup> **Kabellänge:** Die einzelnen Kabelabschnitte dürfen die maximal zulässige Länge nicht überschreiten, um eine perfekte Datenübertragung zu gewährleisten.
- Vermeidung von Induktion: Datenkabel dürfen nur parallel zu Strom- oder Hochspannungsleitungen verlegt werden, wenn die vorgeschriebenen Mindestabstände eingehalten werden.
- Es dürfen nur MOBOTIX-Originalkabel zum Anschluss der Sensormodule, Patchkabel und USB-Kabel verwendet werden, um die Wetterbeständigkeit gemäß IP66 zu gewährleisten. Die mitgelieferten Stopfen müssen verwendet werden, wenn zusätzliche Kabel erforderlich sind.

#### **Brandschutz**

Beim Verlegen von Kabeln für die Stromversorgung sind die jeweiligen landesspezifischen Vorschriften (z. B. VDE in Deutschland) und die am Installationsort gültigen Brandschutzbestimmungen zu beachten.

#### **Blitz- und Überspannungsschutz**

Es sollten stets Maßnahmen ergriffen werden, um das Gerät vor Schäden durch Überspannung zu schützen. Weitere Informationen zur Vermeidung von Schäden durch Blitzschlag und Überspannung erhalten Sie von Herstellern von Blitzschlag- und Überspannungsschutzsystemen.

### <span id="page-34-0"></span>**Installieren der Sensormodule**

**WARNUNG!** Stellen Sie sicher, dass die Stromversorgung der Kamera getrennt ist, bevor Sie Sensormodule installieren oder austauschen.

**WARNUNG!** Achten Sie beim Einbauen der Sensormodule bzw. beim Schließen des Modulgehäuses darauf, dass die Sensormodulkabel nicht beschädigt oder geknickt werden.

**HINWEIS!** Ein zusätzlicher optischer oder thermischer Sensor kann optional hinzugefügt werden, ohne die EN54-Zertifizierung zu verlieren (siehe Unterstützte [Bildsensormodule,](#page-24-3) p. 25).

#### <span id="page-35-0"></span>**Vorbereiten der Sensormodule**

Entfernen Sie die Kunststoffmutter ① von den Sensormodulen, entfernen Sie den Bajonettverschluss ② , indem Sie ihn gegen den Uhrzeigersinn drehen, und entfernen Sie dann den blauen Gummistopfen ③ .

#### **Fortfahren mit der Installation der Sensormodule**

n

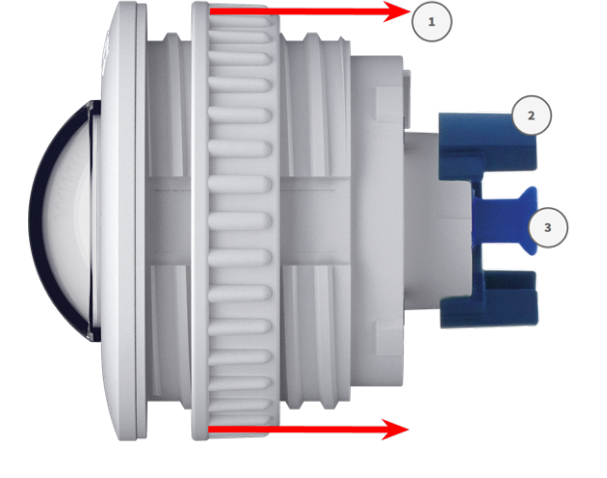

Installieren des [Sensormoduls](#page-35-1) ohne Halterungen, p. 36

- Installieren des [Sensormoduls](#page-36-0) mit PTMount, p. 37
- <span id="page-35-1"></span>■ Installieren des Sensormoduls [PTMount-Thermal,](#page-43-0) p. 44

#### **Installieren des Sensormoduls ohne Halterungen**

1. **Montieren Sie das Sensormodul:** Setzen Sie das Sensormodul in die Öffnung ① (43 mm) ein und ziehen Sie die Kunststoffmutter ② fest, damit das Sensormodul sicher an seiner Position bleibt.

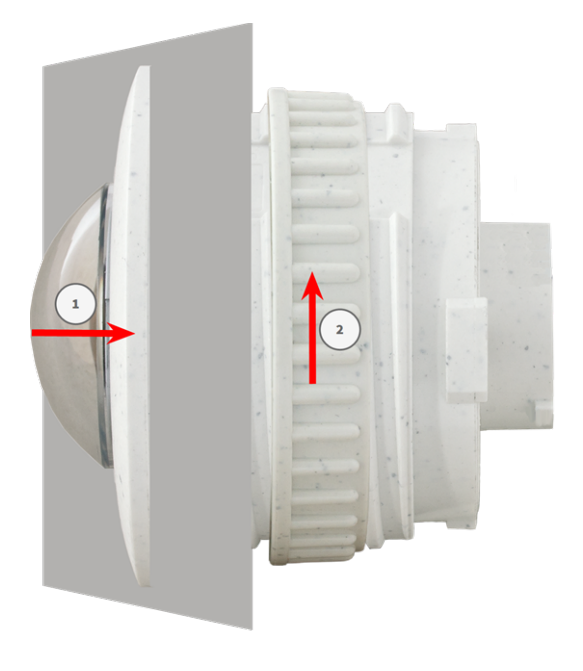
2. **Schließen Sie das Kabel des Sensormoduls an:** Drücken Sie den Stecker jedes Sensormodulkabels **fest** in den Anschluss auf der Rückseite des Moduls, bis der Stecker vollständig in seinen Anschluss eingesetzt wurde und sich nicht mehr weiter hineinbewegt.

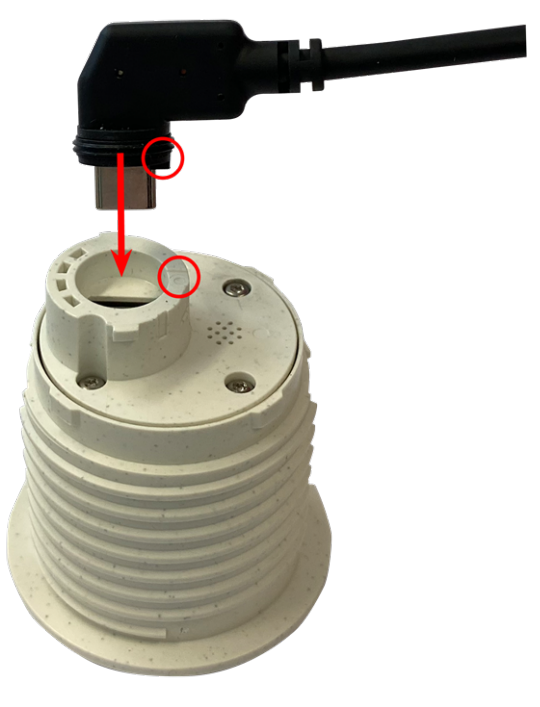

**VORSICHT!** Der Kabelschuh muss nach dem Anschließen zur Innenseite des Sensormoduls zeigen. Wenn das Modulkabel nicht richtig eingesteckt ist, erkennt die Kamera den Sensor nicht.

3. **Verriegeln Sie das Kabel des Sensormoduls:** Bringen Sie den blauen Bajonettverschluss wie dargestellt am Anschluss des Sensormoduls an und drehen Sie ihn im Uhrzeigersinn, bis er leicht einrastet.

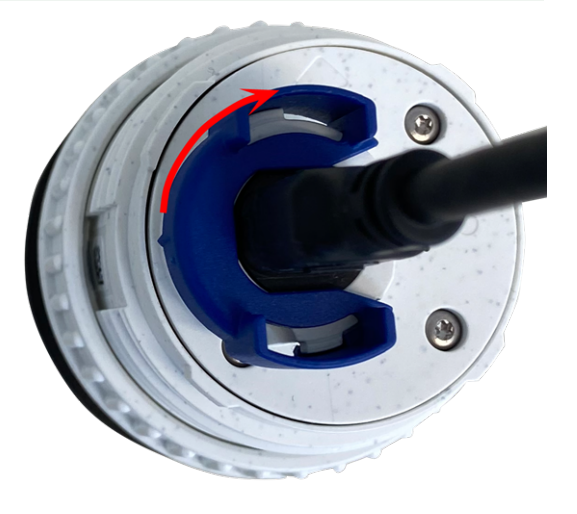

4. Wiederholen Sie die Schritte 1 bis 4, um weitere Sensormodule hinzuzufügen.

#### **Installieren des Sensormoduls mit PTMount**

**VORSICHT!** Die PT-Mount wurde für Wand- oder Deckenmontage entwickelt. Stellen Sie bei der Montage auf dem Boden sicher, dass sich in der PT-Mount kein Hohlraum befindet, in dem sich Wasser ansammeln könnte.

1. Entfernen Sie mit dem 2,5-mm-Inbusschlüssel die beiden Schrauben, mit denen der Fuß am Schwenkring befestigt ist.

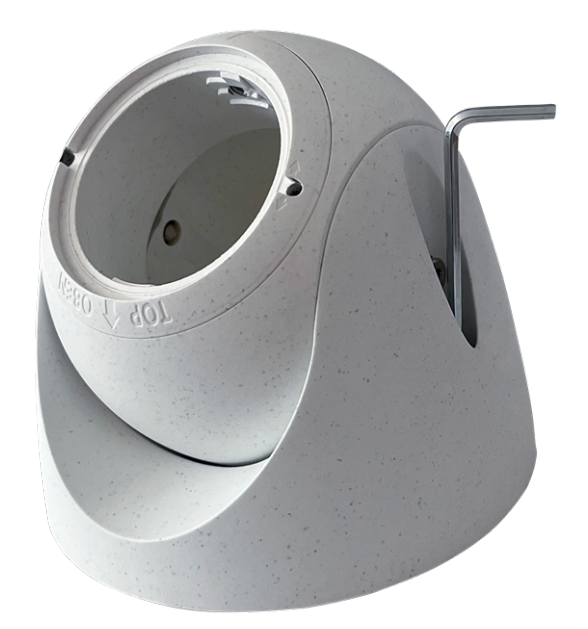

2. Entfernen Sie den Schwenkring und die Grundplatte.

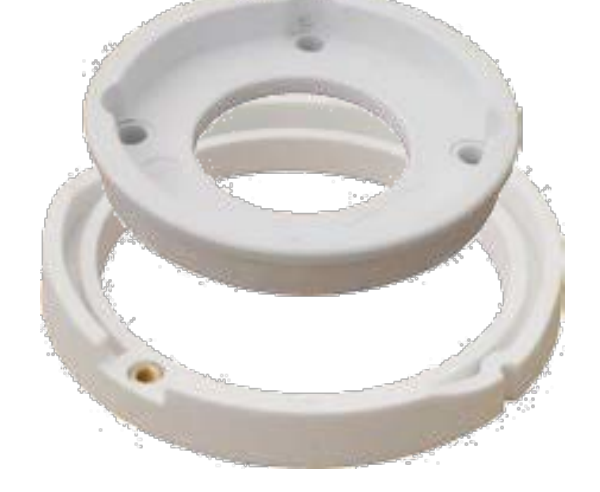

3. Stellen Sie sicher, dass ausreichend Platz für die Installation des PTMount vorhanden ist und dass Sie später von hinten darauf zugreifen können. Die Oberfläche muss eben und glatt sein, damit die Abdichtung flach auf der Oberfläche aufliegt

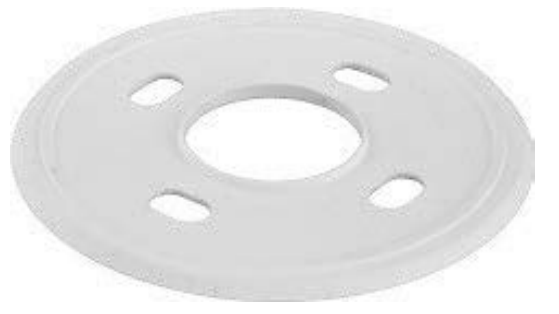

4. Bohren Sie die Löcher für die Grundplatte mit der Bohrschablone und setzen Sie die Schraubanker [PTMount:](#page-15-0) Lie[ferumfang,](#page-15-0) p. 16 ein.

5. Bohren Sie in der Mitte der Bohrschablone ein weiteres Loch in die Wand oder Blende für das Kabel des Sensormoduls. Die Bohrung sollte einen Durchmesser zwischen 15 und 35 mm haben.

6. Halten Sie die Dichtung, den Schwenkring und die Grundplatte wie in der Abbildung dargestellt fest.

7. Befestigen Sie die Grundplatte mit den mitgelieferten Holzschrauben und Unterlegscheiben.

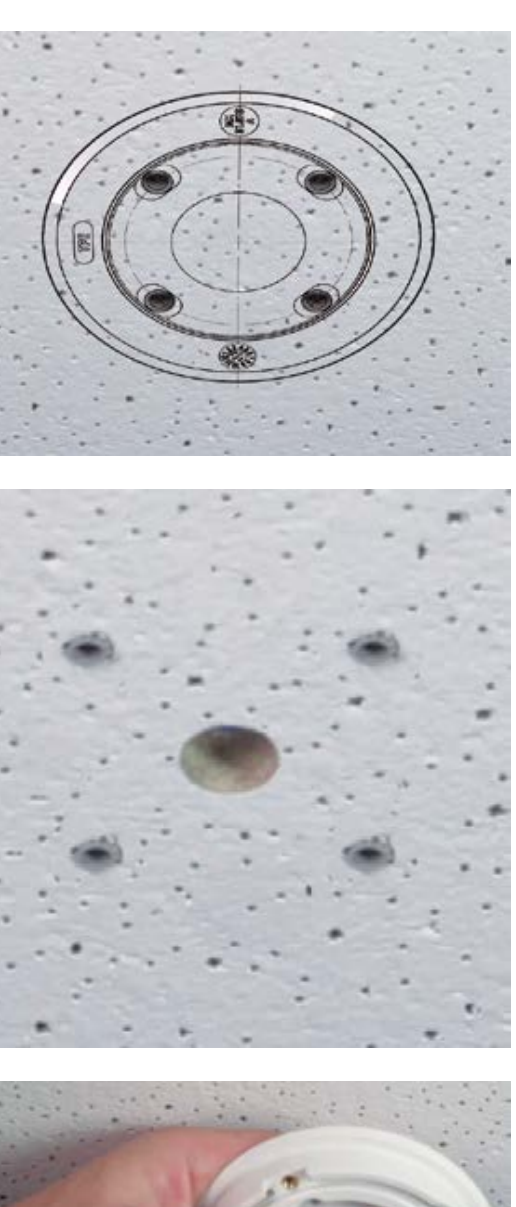

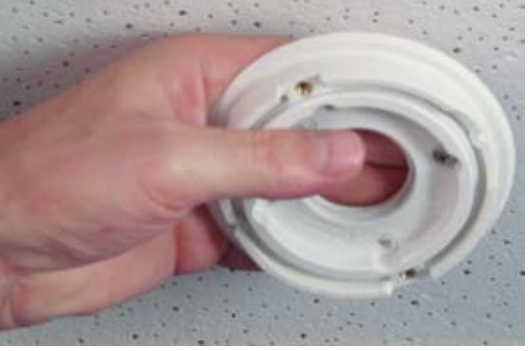

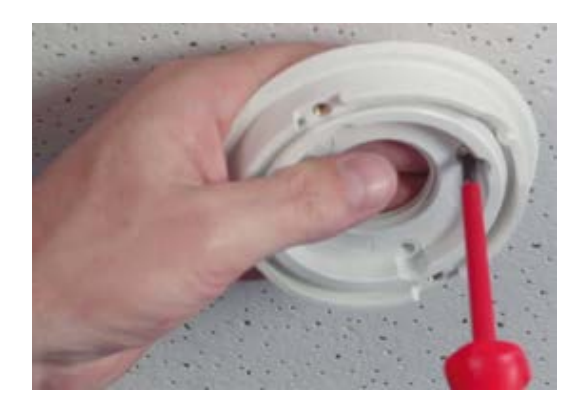

8. Achten Sie beim Anziehen der Schrauben darauf, dass der Schwenkring noch von Hand gedreht werden kann.

9. • Führen Sie das Sensorkabel durch die Dichtung, den Schwenkring, die Grundplatte und die Montagefläche zur Kamera.

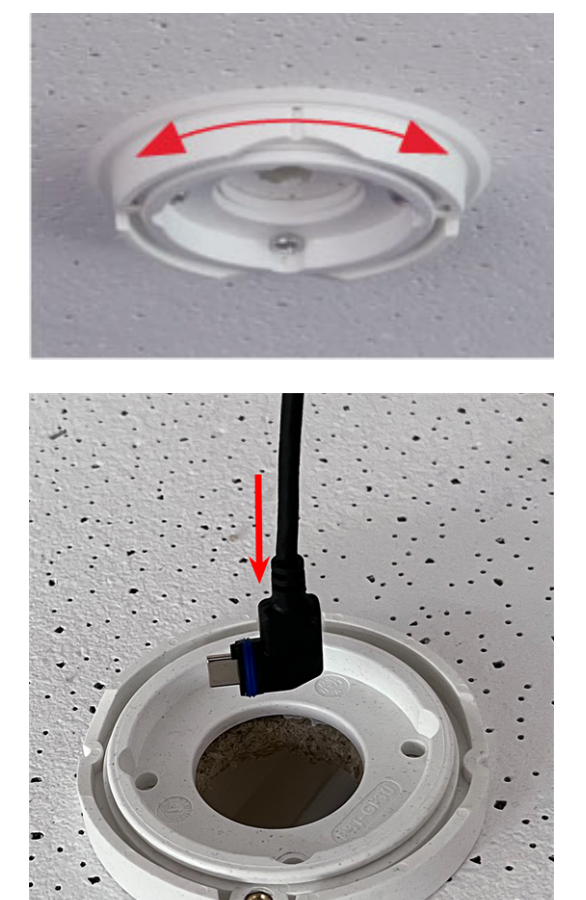

- 10. Führen Sie das Sensorkabel von hinten in den Fuß und die Kugel.
- 11. Befestigen Sie die Fuß- und Kugelbaugruppe mit den beiden Schrauben am Schwenkring und stellen Sie sicher, dass der Fuß noch gedreht werden kann.

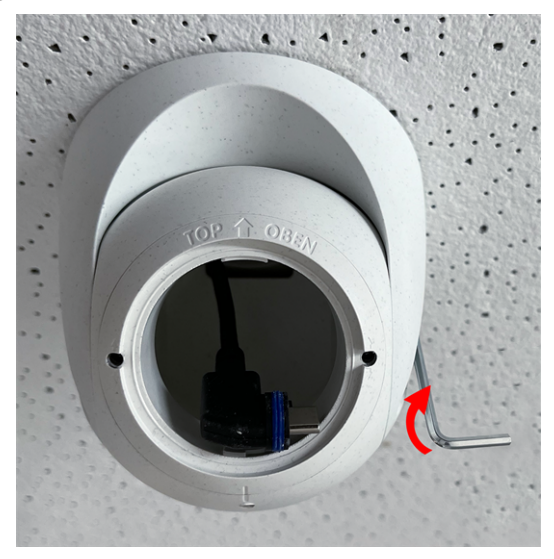

12. Lösen Sie die zwei Befestigungsschrauben des Einsatzes ① und drehen Sie den Einsatz so, dass der kleine Riegel gegenüber der Beschriftung **TOP/OBEN** auf das Loch des Gewindestifts ② zeigt.

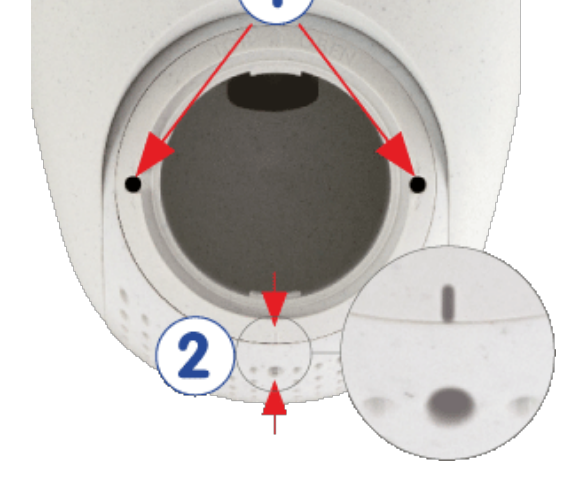

- 13. Sichern Sie den Einsatz gegen Verdrehen, indem Sie die beiden Befestigungsschrauben mit dem 2,5-mm-Inbusschlüssel festziehen.
- 14. Befestigen Sie das Kabel des Sensormoduls am Sensormodul (drehen Sie den blauen Bajonettverschluss nach links und entfernen Sie den Stecker, schließen Sie das Sensorkabel an, bringen Sie den Bajonettverschluss an und verriegeln Sie ihn durch Drehen nach rechts).
- 15. Schieben Sie das Sensormodul so in das PTMount, dass der Pfeil auf der Rückseite des Sensormoduls nach links gegenüber der Beschriftung **TOP/OBEN** zeigt.

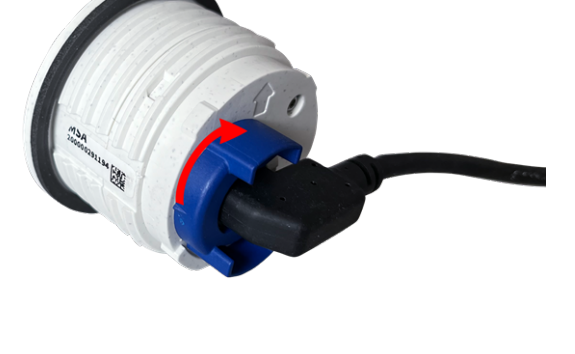

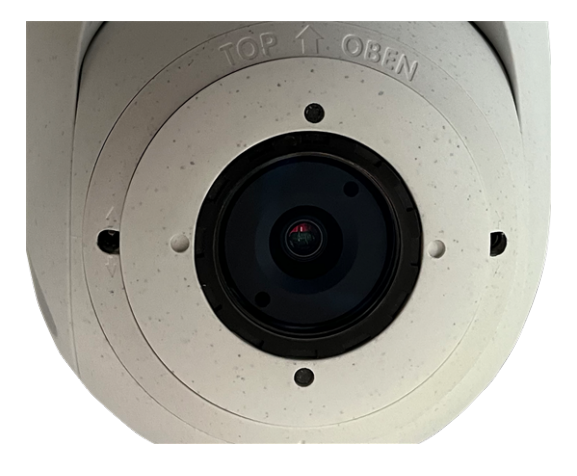

16. Verriegeln Sie mit dem Modulschlüssel das Sensormodul durch Drehen um 90 Grad nach rechts.

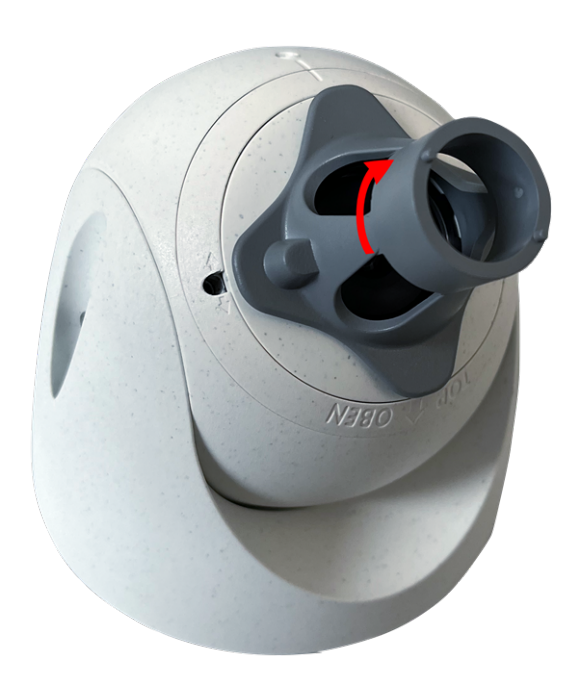

17. Befestigen Sie das Sensormodul, indem Sie den Gewindestift mit dem 2,5-mm-Inbusschlüssel festziehen. Der Gewindestift verriegelt das Sensormodul im Einsatz und verhindert ein versehentliches Entriegeln des Sensormoduls.

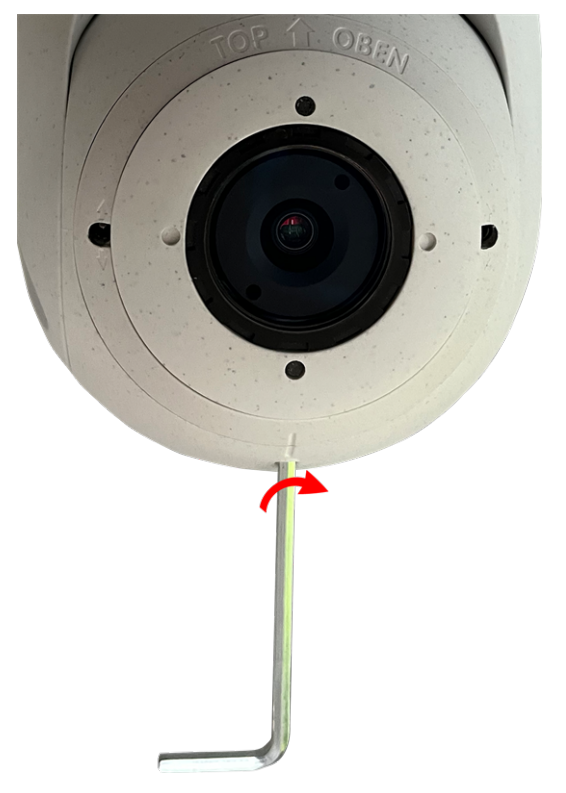

18. Stellen Sie das Sensormodul vorübergehend ein, indem Sie es in die gewünschte Blickrichtung drehen.

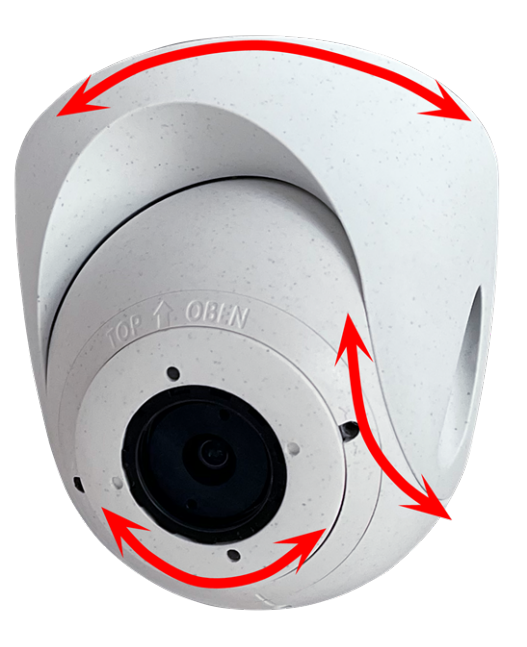

19. Stellen Sie sicher, dass die Beschriftung **TOP/OBEN** auf dem Einsatz nach oben zeigt. Ist dies nicht der Fall, lösen Sie die beiden Befestigungsschrauben mit dem 2,5-mm-Inbusschlüssel und drehen Sie den Einsatz.

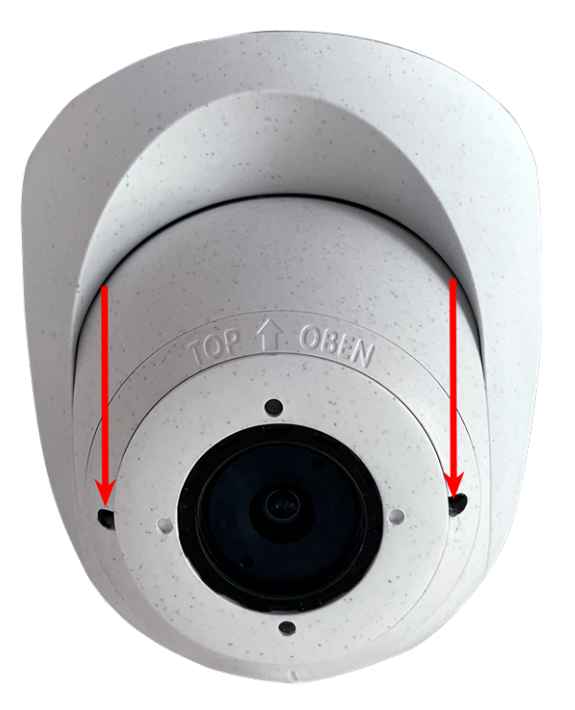

## **Installieren des Sensormoduls PTMount-Thermal**

1. Entfernen Sie mit dem 2,5-mm-Inbusschlüssel die beiden Schrauben, mit denen der Fuß am Schwenkring befestigt ist.

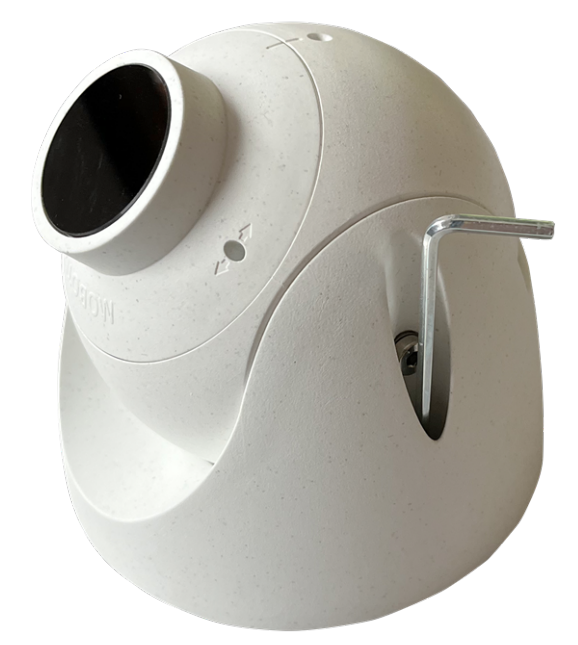

2. Entfernen Sie den Schwenkring und die Grundplatte.

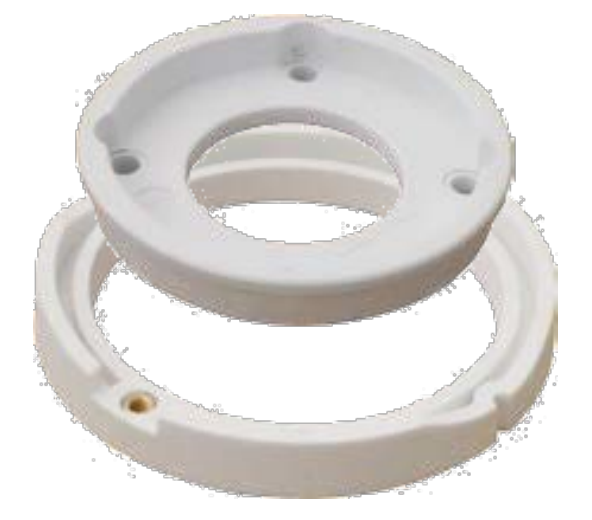

- 3. Stellen Sie sicher, dass ausreichend Platz für die Installation des PTMount-Thermal vorhanden ist und dass Sie später von hinten darauf zugreifen können. Die Oberfläche muss eben und glatt sein, damit die Abdichtung flach auf der Oberfläche aufliegt
- 4. Verwenden Sie die Grundplatte als Bohrschablone, bohren Sie die Löcher für die Grundplatte und setzen Sie die Schraubanker [PTMount-Thermal:](#page-16-0) Lieferumfang, p. 17ein.

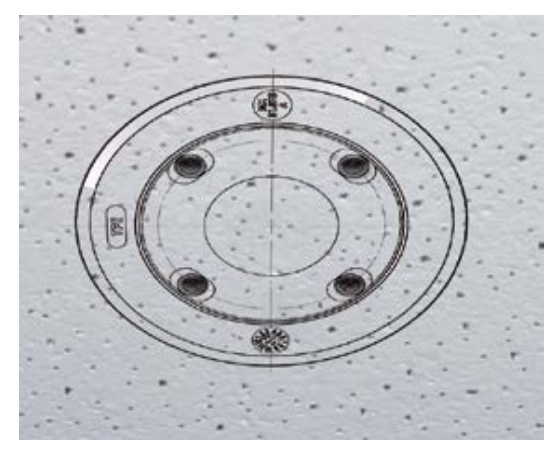

5. Bohren Sie in der Mitte der Bohrschablone ein weiteres Loch in die Wand oder Blende für das Kabel des Sensormoduls. Die Bohrung sollte einen Durchmesser zwischen 15 und 35 mm haben.

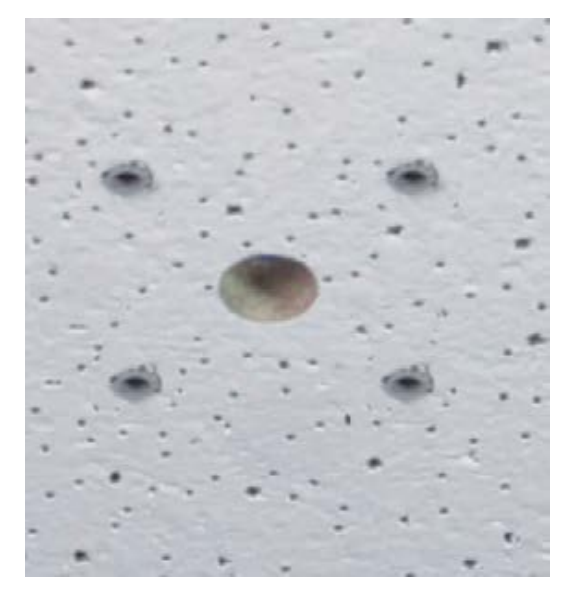

6. Befestigen Sie die Grundplatte mit den mitgelieferten Holzschrauben und Unterlegscheiben.

Achten Sie beim Anziehen der Schrauben darauf, dass der Schwenkring noch von Hand gedreht werden kann.

7. Führen Sie das Sensorkabel durch den Schwenkring und die Grundplatte.

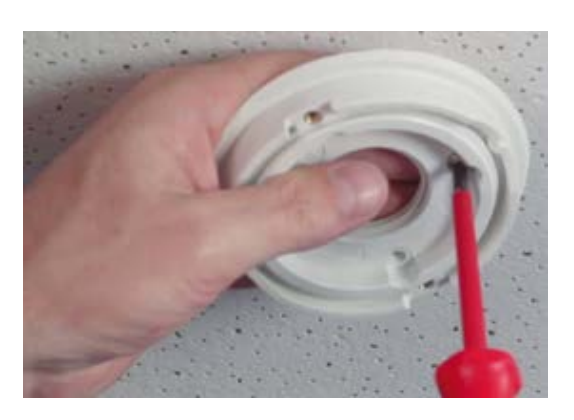

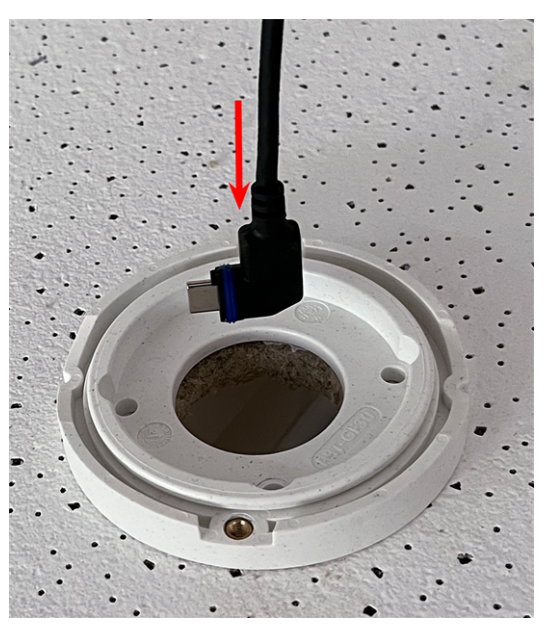

**Montagehalterung Installieren der Sensormodule**

8. Befestigen Sie die Fuß- und Kugelbaugruppe mit den beiden Schrauben am Schwenkring und stellen Sie sicher, dass der Fuß noch gedreht werden kann.

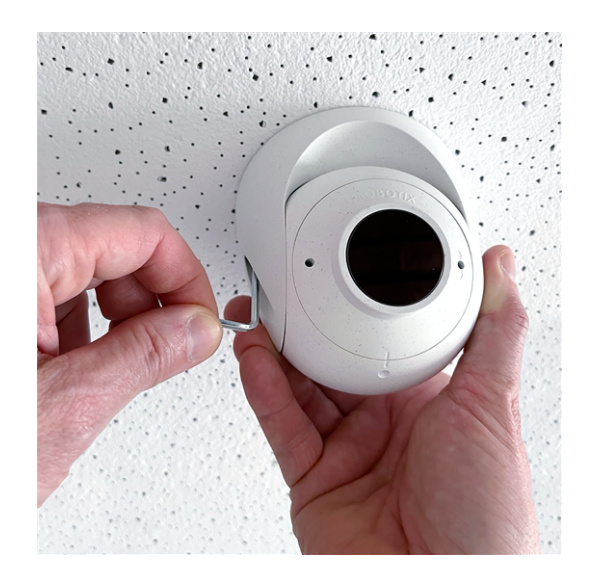

9. Stellen Sie das Sensormodul vorübergehend ein, indem Sie es in die gewünschte Blickrichtung drehen.

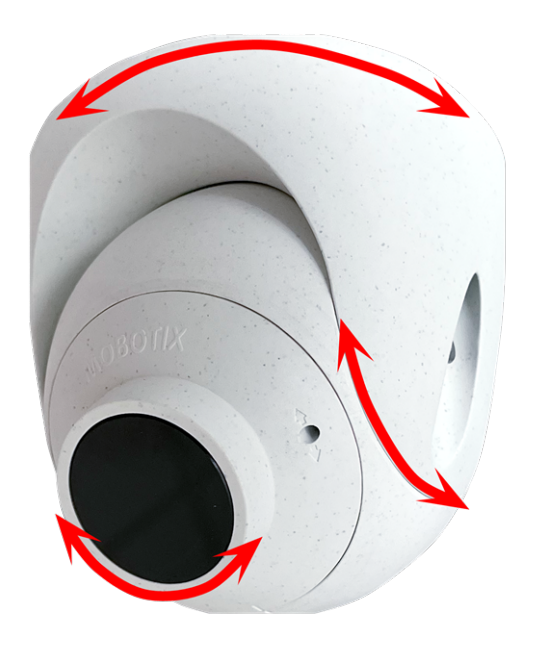

10. Stellen Sie sicher, dass die Beschriftung **MOBOTIX** auf dem Einsatz nach oben zeigt. Ist dies nicht der Fall, lösen Sie die beiden Befestigungsschrauben mit dem 2-mm-Inbusschlüssel und drehen Sie den Einsatz. Ziehen Sie die beiden Befestigungsschrauben leicht an.

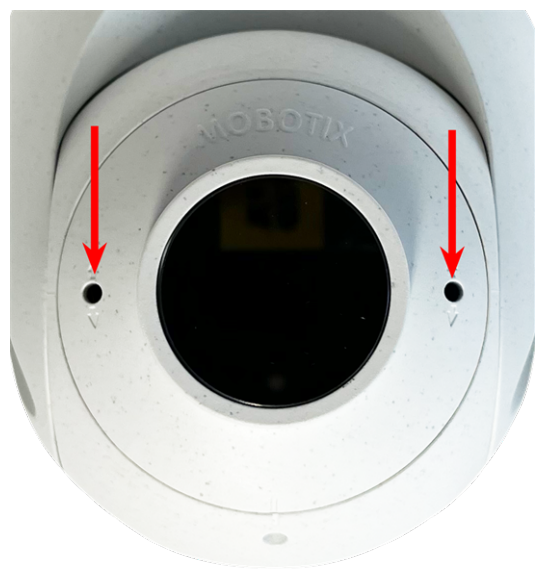

# **Montieren der Kamera**

Sie können die S74 EN54 an jeder ebenen Oberfläche montieren.

Bestimmen Sie vor Montage der MOBOTIX S74 EN54 und der Sensormodule die idealen Positionen und stellen Sie sicher, dass das Sichtfeld nicht behindert wird. Nachdem die Module montiert wurden, können Sie das Bild genauer anpassen. Wenn sich der überwachte Bereich ändert oder die Kamera an einem anderen Ort installiert werden muss, können Sie die Sensormodule austauschen.

Stellen Sie vor der Montage der Kamera sicher, dass an der Montageposition eine Netzwerkverbindung mit Stromversorgung gemäß dem PoE Plus (802.3at-2009)-Standard verfügbar ist (siehe [Verbinden](#page-50-0) der Kamera mit dem [Netzwerk,](#page-50-0) p. 51).

**HINWEIS!** Laden Sie die Bohrvorlage aus dem der Website MOBOTIX herunter: **[www.mobotix.com](https://www.mobotix.com/drilling-templates) > Support > Download Center > Marketing & Dokumentation > [Bohrschablonen](https://www.mobotix.com/drilling-templates)**.

**VORSICHT!** Drucken oder kopieren Sie die Bohrschablone immer in 100% der Originalgröße!

**HINWEIS!** Verwenden Sie die Dübel nicht, wenn die Montagefläche aus Holz besteht. Verwenden Sie nur die Schrauben, um die Befestigungsplatte direkt auf der Oberfläche zu befestigen. Um das Einschrauben in Holz zu erleichtern, sollten die Positionen zunächst mit einem 2-mm-Bohrer vorgebohrt werden (Bohrtiefe etwas geringer als Schraubenlänge).

#### **Schritt für Schritt**

- 1. **Bohren der Löcher:** Markieren Sie die Bohrungen mit der Bohrschablone (siehe [Bohrschablone,](#page-10-0) p. 11). Verwenden Sie beim Bohren einen 8-mm-Bohrer und bohren Sie mindestens 60 mm tief.
- 2. Stecken Sie die Dübel [M.5,](#page-14-0) p. 15 vollständig in die gebohrten Löcher.
- 3. **Montieren der Befestigungsplatte:** Platzieren Sie die Kamera über den gebohrten Löchern (1) und befestigen Sie die Platte mit den vier Schrauben [M.4,](#page-14-1) p. 15 mit je einer Unterlegscheibe [M.6,](#page-14-2) p. 15 und dem Kreuzschlitzschraubendreher an der Wand.

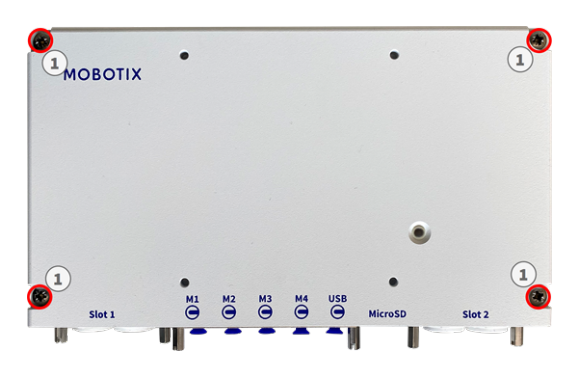

**VORSICHT!** Nur auf flacher Oberfläche installieren.

## **Anschließen der Modulkabel an die Kamera**

**WARNUNG!** Stellen Sie sicher, dass die Stromversorgung der Kamera getrennt ist, bevor Sie Sensormodule installieren oder austauschen.

**WARNUNG!** Achten Sie beim Einbau der Sensormodule darauf, dass die Kabel des Sensormoduls nicht beschädigt oder stark gebogen sind!

Optional kann ein optischer Sensor oder ein 2. TR-Sensor hinzugefügt werden, ohne die EN54-Zertifizierung zu verlieren.

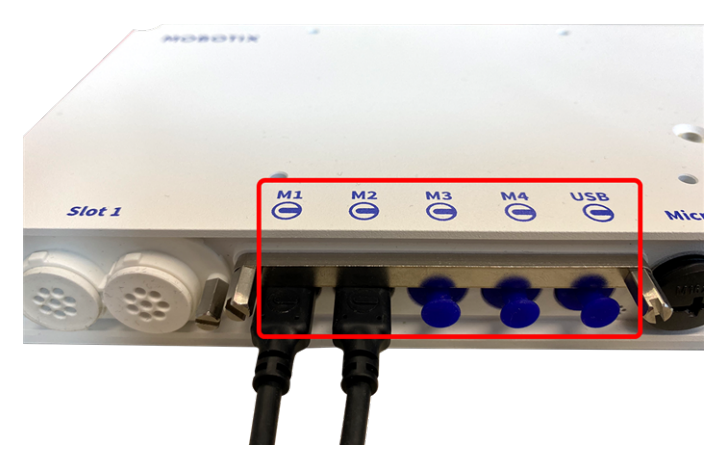

**Abb. 4: 4 Modulsteckeranschlüsse und 1 USB-C-Schnittstelle**

#### **Schritt für Schritt**

1. Lösen Sie mit einem Schraubendreher beide Schrauben ① und ziehen Sie dann an der Modul-

verriegelung.

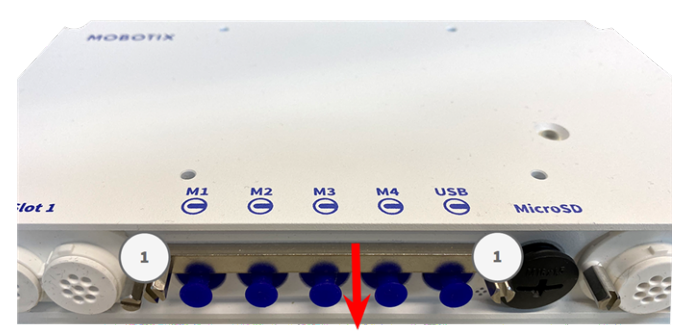

2. Entfernen Sie den blauen Gummistopfen ① vom Modulsteckverbinder.

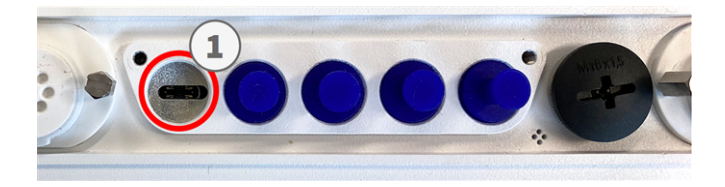

3. Schließen Sie das Modulkabel ① so an den Modulanschluss an, dass der kleine Kabelschuh ② in den Modulanschluss passt.

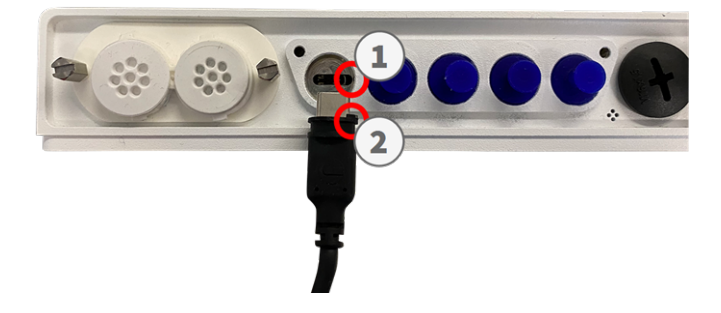

**VORSICHT!** Wenn das Modulkabel nicht richtig angeschlossen ist, wird der Sensor von der Kamera nicht erkannt.

4. Befestigen Sie die Modulverriegelung, indem Sie die beiden unten gezeigten Schrauben befestigen.

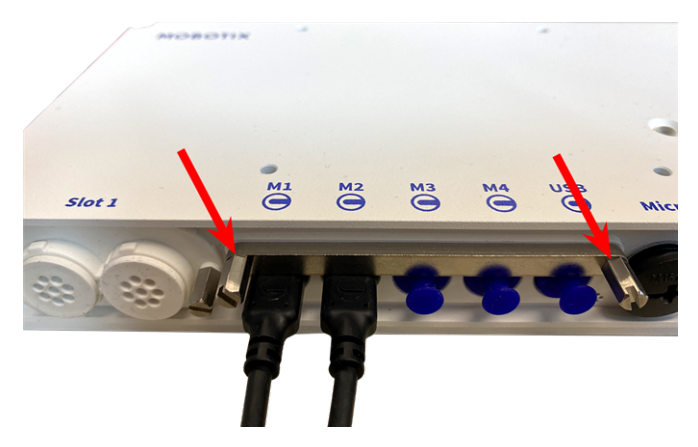

5. Wiederholen Sie die Schritte 1 bis 5, um weitere Module anzuschließen.

#### **Sensormodul-Kombinationen**

#### **VORSICHT!**

- <sup>n</sup> Verwenden Sie unbedingt das im Lieferumfang enthaltene vorinstallierte Thermosensormodul. Andernfalls verliert die Kamera die EN54-Zertifizierung.
- Es können maximal zwei Funktionsmodule verwendet werden.

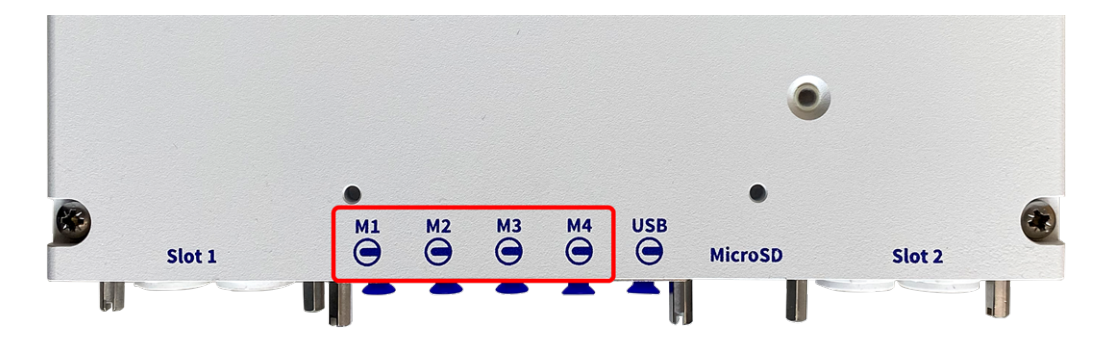

Sie können die folgenden Kombinationen aus Sensor-, Thermal- und Funktionsmodulen an der MOBOTIX S74 EN54 verwenden:

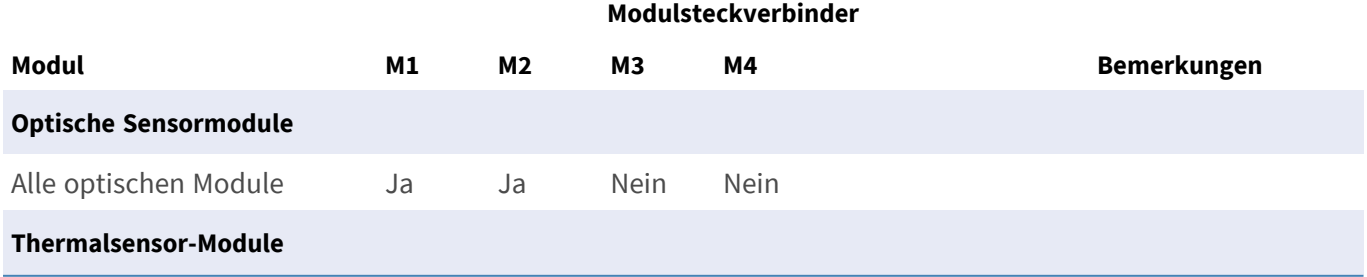

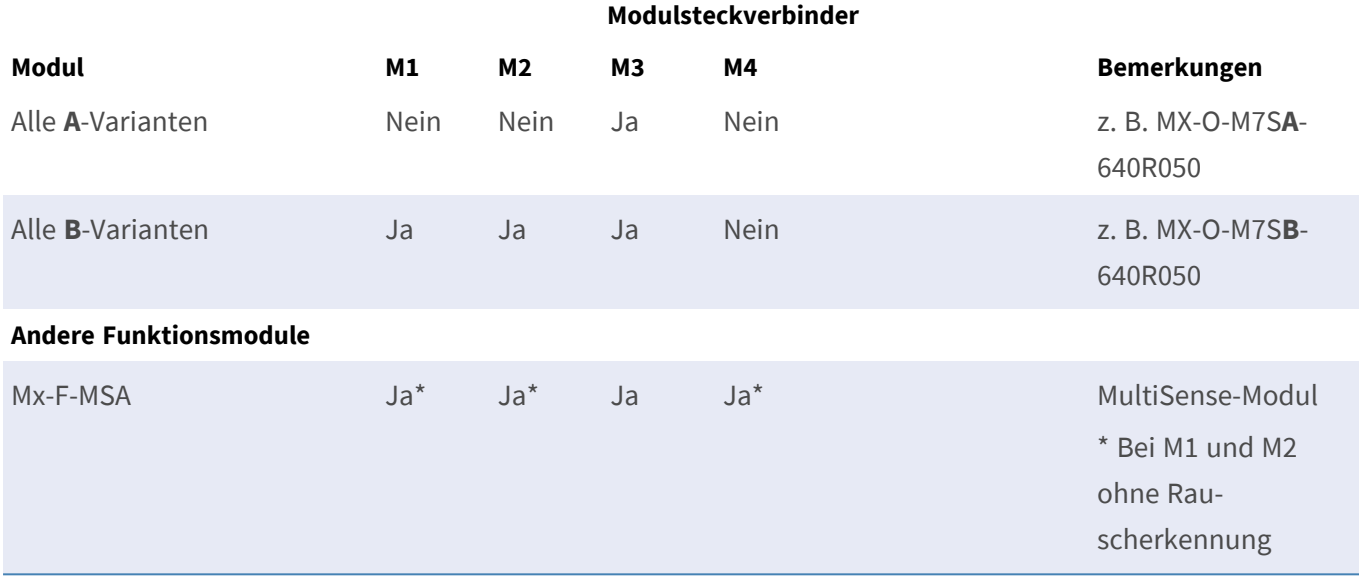

## <span id="page-50-0"></span>**Verbinden der Kamera mit dem Netzwerk**

Die Netzwerk- und Gleichstromversorgung der Kamera erfolgt über die vorinstallierte S74 Network Slide in Board with RJ45 and VDC power supply gemäß EN54-4.

#### **HINWEIS!**

- Es muss eine EN54-4-zertifizierte Stromversorgung verwendet werden.
- Der PoE-Switch muss Klasse 4 gemäß PoE Plus (802.3at-2009) sowie die 100-/1000-MBit/s-Ethernet-Schnittstelle der Kamera bereitstellen.
- Die maximal zulässige Länge des Netzwerkkabels für eine externe Stromversorgung beträgt 100 m.

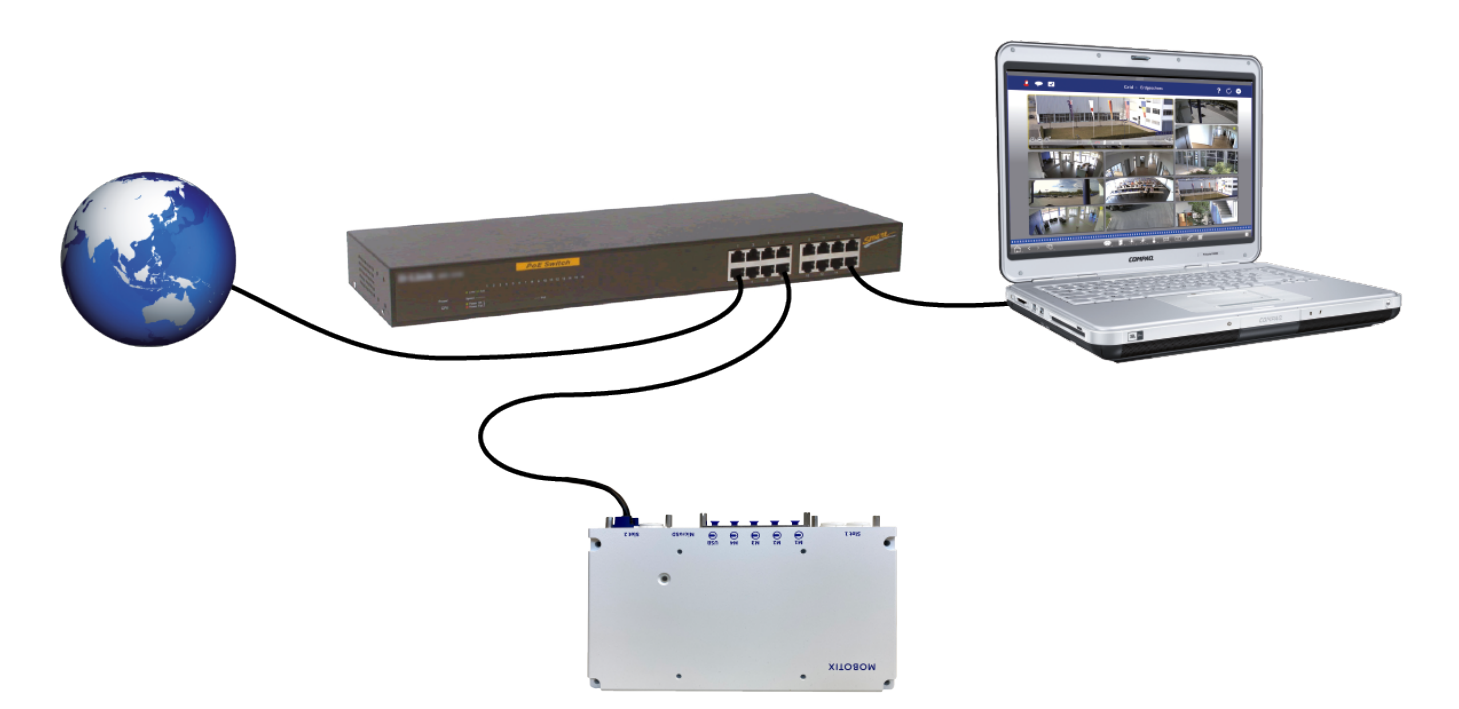

#### **S74 Network Slide in Board with RJ45 socket anschließen**

- 1. Entfernen Sie den weißen Gummistopfen vom RJ45-Netzwerkanschluss.
- 2. Schließen Sie das Netzwerkkabel der Kamera an den Netzwerkanschluss an.
- 3. Drücken Sie den Stecker fest ein, bis der blaue Dichtring einrastet.

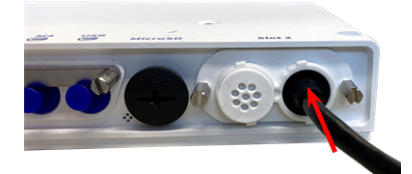

# 6

# **Bedienung der Kamera**

Dieser Abschnitt enthält die folgenden Informationen:

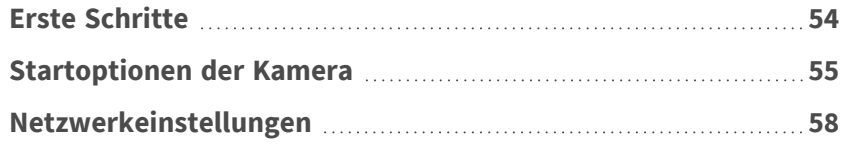

## <span id="page-53-0"></span>**Erste Schritte**

Sie können die MOBOTIX S74 EN54 mit einem beliebigen aktuellen Browser oder mit MxManagementCenter verwenden.

Sie können MxManagementCenter kostenlos von **[www.mobotix.com](https://www.mobotix.com/software-downloads) > Support > Download Center > Soft[ware-Downloads](https://www.mobotix.com/software-downloads)** herunterladen.

- 1. **Verbinden Sie die Kamera mit dem Netzwerk.** Das Netzwerkkabel versorgt die Kamera auch mit Strom.
	- 1. **Stellen Sie eine Verbindung zur Kamera her und passen Sie bei Bedarf die Netzwerkeinstellungen an:** Standardmäßig starten MOBOTIX-Kameras als DHCP-Client mit einer zusätzlichen festen IP-Adresse im Bereich 10.x.x.x (z. B. 10.16.0.128). Lokale Computernetzwerke haben in der Regel IP-Adressen im Bereich 172 oder 192. Je nachdem, ob ein DHCP-Server im lokalen Netzwerk vorhanden ist oder ob das Netzwerk für die Verwendung von festen IP-Adressen eingerichtet wurde, gibt es mehrere Möglichkeiten, eine Verbindung zur Kamera herzustellen und die [Netz](#page-57-0)[werkeinstellungen,](#page-57-0) p. 58 zu ändern:
		- <sup>n</sup> **Netzwerk mit dynamischen IP-Adressen**

**Über einen Browser:** Wenn Sie die IP-Adresse kennen, die der DHCP-Server der Kamera zugewiesen hat, geben Sie diese Adresse einfach in die Adressleiste des Browsers ein, um eine direkte Verbindung zur Kamera herzustellen

**Mit MxManagementCenter:** Mit MxManagementCenter können Sie die Kamera anzeigen und integrieren, ohne die aktuelle IP-Adresse kennen zu müssen.

#### <sup>n</sup> **Netzwerk mit statischen IP-Adressen**

Um auf die Kamera zugreifen zu können, muss sie eine IP-Adresse im Bereich des lokalen Netzwerks aufweisen. Um die Netzwerkparameter der Kamera einzustellen, können Sie eine der folgenden Methoden verwenden:

**Manuell über einen Webbrowser:** Möglicherweise müssen Sie die Netzwerkeinstellungen des Computers anpassen.

- <sup>n</sup> **Automatisch mit MxManagementCenter:** Die Kamera wird in MxManagementCenter angezeigt, obwohl die IP-Adresse nicht Teil des lokalen Netzwerks ist, sodass Sie ihre Einstellungen neu konfigurieren können.
- 2. **Konfigurieren der Kamera:** Sie können die Benutzeroberfläche der Kamera in einem Browser oder in MxManagementCenter verwenden.

#### **LED-Status**

Die Kamera-LED auf der Oberseite des Kameragehäuses zeigt standardmäßig die folgenden Status an:

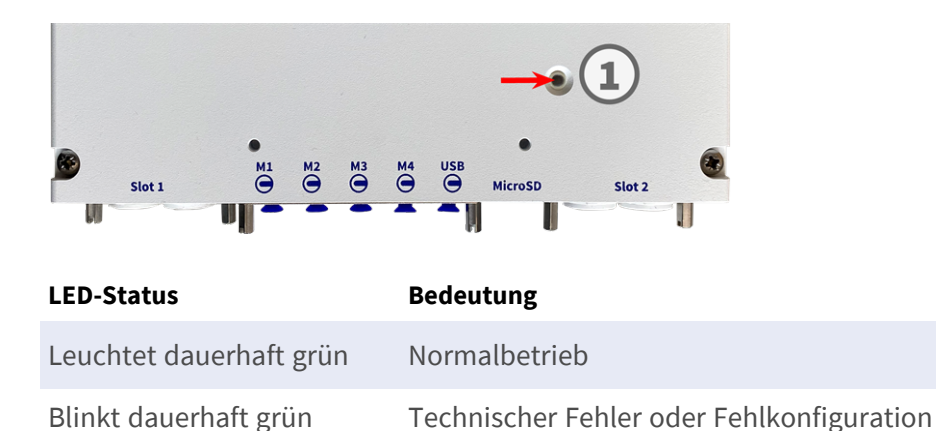

# <span id="page-54-0"></span>**Startoptionen der Kamera**

Standardmäßig startet die Kamera als DHCP-Client und versucht automatisch, eine IP-Adresse von einem DHCP-Server abzurufen. Um die Kamera in einem anderen Modus als dem Standardmodus zu starten, können Sie das Startmenü der Kamera aktivieren.

**HINWEIS!** Wenn Sie die Taste der Kamera drücken, wird die aktuelle IP-Adresse der Kamera über den Lautsprecher ausgegeben (wenn ein Lautsprecher an der Kamera angeschlossen ist).

**VORSICHT!** Stecken Sie beim Öffnen der Kamera keine Gegenstände in das Gehäuse. Dies könnte die Kamera beschädigen!

#### **Kamera vorbereiten**

- 1. Trennen Sie die Stromversorgung der Kamera.
- 2. Entfernen Sie die schwarze Abdeckungsschraube ① mit einem Schraubendreher.

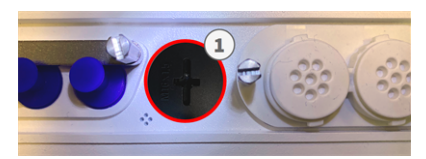

#### **Verwenden des Startmenüs**

Nach dem Einschalten der Stromversorgung leuchtet die rote LED oben auf dem Kameragehäuse fünf bis zehn Sekunden auf und bleibt zehn Sekunden lang aktiv.

- 1. Verwenden Sie ein geeignetes Werkzeug für die Bedienung des Startmenüs (z. B. die Pinzette [M.3,](#page-14-3) p. 15).
- 2. Schließen Sie die Stromversorgung der Kamera wieder an.

3. Drücken Sie die Taste, indem Sie das Werkzeug in das Loch ② einsetzen. Die Kamera ruft das Startmenü auf, in dem Sie eine der Startoptionen auswählen können. Die LED blinkt einmal. Das Blinken wird jede Sekunde wiederholt.

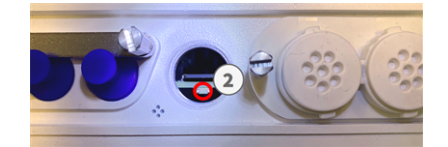

Die Anzahl der Blinksignale entspricht der aktuellen Startoption.

4. **Wechseln Sie die Startoption:** Drücken Sie die Taste kurz (< 1 Sek.). Nach der letzten Startoption kehrt die Kamera zur ersten Startoption zurück (LED blinkt einmal).

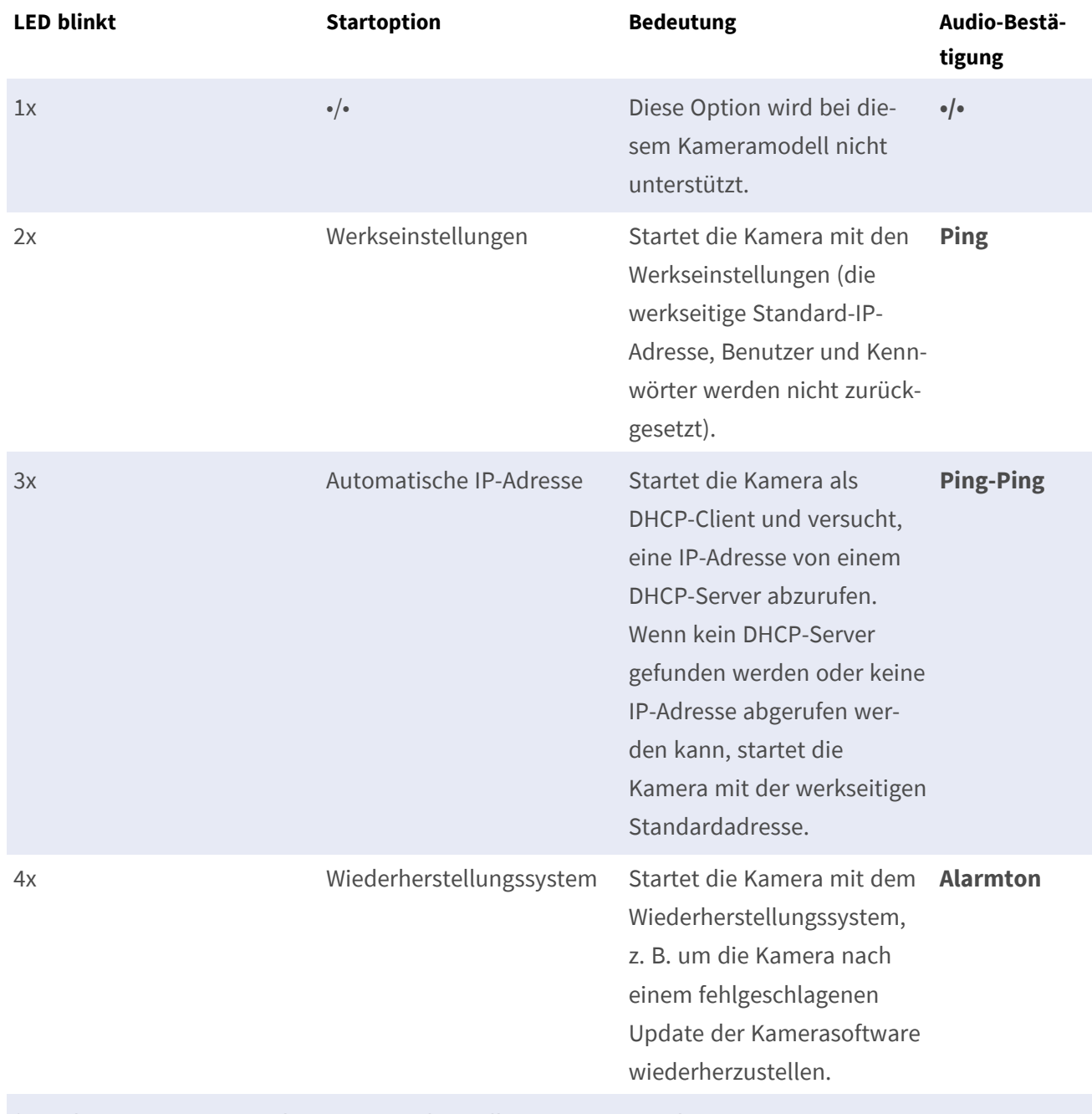

\* Nur bei Kameras mit Audio-Option und installiertem Lautsprecher.

5. **Wählen Sie eine Startoption:** Drücken Sie die Taste länger (> 2 Sek.). Die Kamera bestätigt die Auswahl, indem die LED drei Sekunden lang schnell blinkt. Nach 20 Sekunden gibt die Kamera einen Ton gemäß der obigen Tabelle wieder.

Wenn Sie keine Startoption auswählen, nimmt die Kamera nach einer bestimmten Zeit den normalen Startvorgang wieder auf.

Starten der Kamera mit Werkseinstellungen oder einer automatischen IP-Adresse (DHCP)

Die bei Verwendung der Startoptionen 2 und 3 geladenen Konfigurationen werden nicht automatisch im Flash-Speicher der Kamera gespeichert. Beim nächsten Starten der Kamera wird die zuletzt gespeicherte Konfiguration verwendet. Sie können die Konfiguration im Flash-Speicher der Kamera mit dem Befehl **Admin Menu > Sichern** speichern.

Beachten Sie, dass Sie bestimmte Teile der Kamerakonfiguration mit "Wiederherstellen" später wiederherstellen können, um die in der Kamera noch gespeicherten Einstellungen wieder zu übernehmen. Im Gegensatz zum Zurücksetzen der Kamera über **Admin Menu > Zurücksetzen der Konfiguration** werden die Benutzerinformationen nicht zurückgesetzt, wenn die Kamera mit den Werkseinstellungen gestartet wird.

Stellen Sie beim Starten der Kamera mit DHCP-Unterstützung (Option 2) sicher, dass das Netzwerk über einen ordnungsgemäß funktionierenden DHCP-Server verfügt. Ist dies nicht der Fall, kann die Kamera keine gültige IP-Adresse abrufen und wird auf ihre letzte IP-Adresse zurückgesetzt.

Sie sollten außerdem sicherstellen, dass die Kameras immer dieselben IP-Adressen erhalten, indem Sie die MAC-Adressen der Kameras den gewünschten IP-Adressen zuordnen.

## <span id="page-57-0"></span>**Netzwerkeinstellungen**

Nachdem die Kamera mit dem Netzwerk verbunden wurde, müssen Sie die Netzwerkschnittstelle der MOBOTIX-Kamera entsprechend einrichten. In diesem Schritt werden die Netzwerkparameter der Kamera eingerichtet und überprüft. Wenn Ihr Netzwerk über einen aktiven DHCP-Server verfügt oder bereits in einem 10.x.x.x-Netzwerk (mit einer Netzwerkmaske von 255.0.0.0 läuft), brauchen Sie die Netzwerkparameter der Kamera nicht zu ändern. Sie können direkt auf die Kamera zugreifen. Wenn weder Ihr Netzwerk noch Ihr Computer eine IP-Adresse im Netzwerk 10.x.x.x verwenden (z. B. ein Netzwerk mit 192.168.x.x oder 172.x.x.x), müssen Sie eine der folgenden Methoden zum Ändern der Netzwerkparameter der Kamera befolgen:

- Manuelle Einrichtung
- Automatische Einrichtung mit MxManagementCenter

**HINWEIS!** Für die folgenden Beispiele verwenden wir eine Kamera mit der werkseitigen IP-Adresse 10.16.0.99. Ersetzen Sie diese IP-Adresse durch die IP-Adresse Ihrer Kamera. Diese Adresse befindet sich auf einem kleinen Aufkleber auf der Kamera. Stellen Sie sicher, dass die in den folgenden Beispielen verwendeten IP-Adressen nicht von anderen Systemen in Ihrem Netzwerk verwendet werden.

#### **Windows**

1. Öffnen Sie unter Windows **Systemsteuerung > Netzwerk und Internet > Netzwerk- und Freigabecenter > Adaptereinstellungen ändern > Ethernet**.

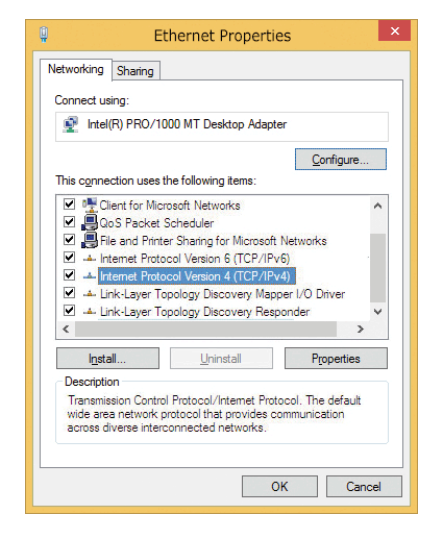

- 2. Klicken Sie mit der rechten Maustaste auf den entsprechenden Netzwerkadapter und wählen Sie **Eigenschaften** aus.
- 3. Öffnen Sie die Eigenschaften von **Internet Protocol Version 4 (TCP/IPv4)**.

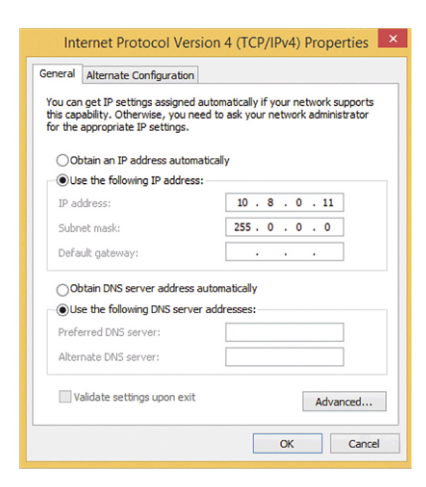

- 4. Aktivieren Sie **Folgende IP-Adresse verwenden**. Geben Sie in dieses Feld eine IP-Adresse im Bereich 10.x.x.x ein (z. B. 10.16.0.11).
- 5. Klicken Sie auf **OK**, um die Einstellungen anzuwenden.

#### **Mac**

1. Öffnen Sie **Systemeinstellungen > Netzwerk**.

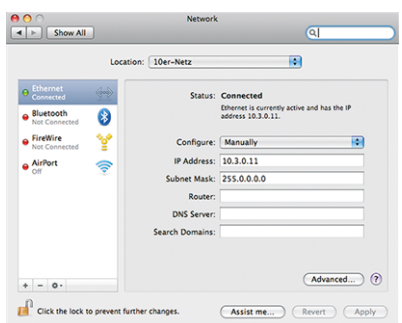

- 2. Klicken Sie auf **Ethernet**, wählen Sie im Feld **Konfiguration** den Listeneintrag *Manuell* aus und geben Sie eine IP-Adresse im IP-Adressbereich 10.x.x.x ein (z. B. 10.16.0.11).
- 3. Klicken Sie auf **Anwenden**, um die Einstellungen anzuwenden.

## **Linux/Unix**

- 1. Öffnen Sie ein Terminal als root-Benutzer.
- 2. Geben Sie den folgenden Befehl ein: ifconfig eth0:1 10.16.0.11.
- 3. Der Computer verfügt jetzt über die zusätzliche IP-Adresse 10.16.0.11.

#### **Netzwerkeinstellungen der Kamera im Webbrowser**

1. Verwenden Sie einen Webbrowser, um auf die Weboberfläche der MOBOTIX-Kamera zuzugreifen, und geben Sie die werkseitige IP-Adresse ein (z. B. 10.16.0.99).

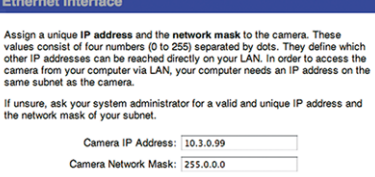

**Quick Installation** 

2. Klicken Sie in der Benutzeroberfläche der Kamera auf die Schaltfläche **Admin Menu**. Die Schnellinstallation startet automatisch, nachdem Sie die Anmeldeinformationen des Admin-Benutzers eingegeben haben.

**HINWEIS!** Werkseitige Anmeldedaten: *Benutzername:* admin *Kennwort:* meinsm

**HINWEIS!** Sie können die Schnellinstallation auch später ausführen (**Admin Menu > Netzwerk-Konfiguration > Schnellinstallation**; siehe Referenzhandbuch).

#### **3. Geben Sie die Netzwerkparameter der Kamera im Verlauf der Schnellinstallation ein.**

**HINWEIS!** Sie können die Netzwerkparameter auch später ändern, indem Sie **Menü Admin > Netzwerkkonfiguration > Schnellinstallation** ausführen.

4. Starten Sie die Kamera neu, um die Netzwerkeinstellungen anzuwenden.

#### **Netzwerkeinstellungen der Kamera in MxMC**

MxManagementCenter ist eine Videomanagement-Software für die Einrichtung und Verwendung des gesamten Videoüberwachungssystems, die eine Reihe von Funktionen für verschiedene Aufgaben und Benutzergruppen bietet. Sie können die neueste Version MxManagementCenter von der MOBOTIX-Website herunterladen [\(www.mobotix.com](https://www.mobotix.com/) > Support > Download Center > Software Downloads, Abschnitt "MxManagementCenter").

Beim ersten Starten von MxManagementCenter wird der Konfigurationsassistent geöffnet und startet automatisch die Suche nach MOBOTIX-Kameras. Die Anzahl der gefundenen Kameras wird als Zähler neben dem Symbol **Geräte hinzufügen** angezeigt. Diese Nummer wird automatisch aktualisiert, wenn sich die Anzahl der MOBOTIX-Kameras im Netzwerk ändert (d. h. durch Verbinden neuer oder Trennen vorhandener Kameras).

1. Klicken Sie auf **Geräte hinzufügen**. Die Kameras werden entweder in einer Liste oder als Kacheln angezeigt. Verwenden Sie die Listen- und Kachel-Schaltflächen, um den Anzeigemodus zu ändern.

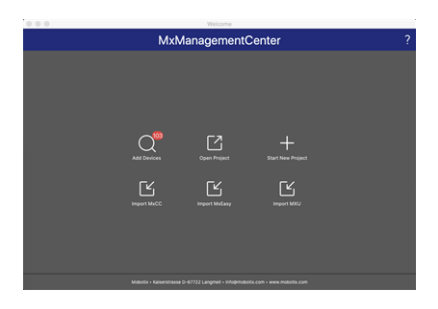

Die Anwendung überwacht und zeigt den Betriebszustand aller Kameras automatisch mit den entsprechenden Symbolen an.

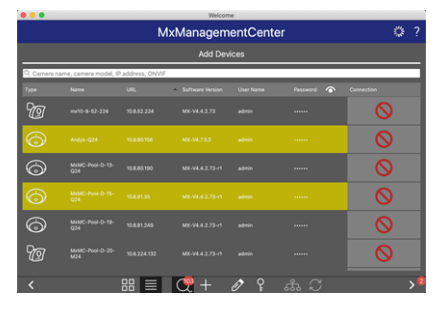

#### **BEISPIEL:**

- n Die Kamera befindet sich nicht im selben Subnetz wie der Computer.
- <sup>n</sup> Der Benutzername und das Kennwort der Kamera sind nicht bekannt.

**HINWEIS!** Mit dem Bonjour-Service ([https://de.wikipedia.org/wiki/Bonjour\\_\(Apple\)](https://en.wikipedia.org/wiki/Bonjour_(software))) findet die Anwendung nicht nur MOBOTIX-Kameras im selben Subnetz, sondern auch in anderen Subnetzen. Normalerweise können Sie keine Verbindung zu Kameras in einem anderen Netzwerk oder Subnetz herstellen.

**HINWEIS!** Dies ist beispielsweise der Fall, wenn Sie Kameras in ein Netzwerk ohne DHCP-Server (d. h. mit festen IP-Adressen) integrieren und der IP-Adressbereich sich vom 10.x.x.x-Bereich unterscheidet, der von den Kameras zusätzlich zu DHCP unterstützt wird.

MxManagementCenter kann eine solche Kamera automatisch so konfigurieren, dass sie in Ihr bestehendes Netzwerk "integriert" wird.

2. Wählen Sie die Kamera aus, die Sie einrichten möchten, und klicken Sie unten im Programmfenster auf **Netzwerkeinstellungen bearbeiten** . Das Dialogfeld **Netzwerk für ausgewählte Geräte ändern** wird geöffnet.

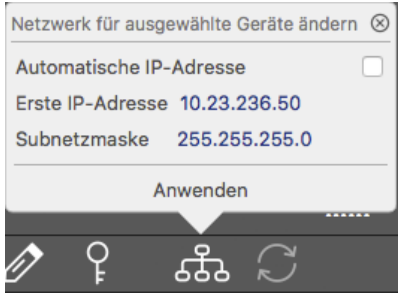

3. Geben Sie die IP-Adresse und die Subnetzmaske der ausgewählten Kamera ein.

**HINWEIS!** Die IP-Adressen der anderen Kameras werden automatisch um 1 erhöht.

4. Klicken Sie auf **Anwenden**, um die Einstellungen anzuwenden.

**HINWEIS!** Weitere Informationen zu dieser Funktion finden Sie in der MxManagementCenter-Onlinehilfe oder im Tutorial (siehe [www.mobotix.com](https://www.mobotix.com/) > Support > Download Center > Marketing & Dokumentation > Broschüren & Anleitungen > Tutorials).

# 7

# **Kamera-Software im Browser**

Bei der Aufzeichnung von Bildern oder Videosequenzen können Sie entweder den sichtbaren Bildbereich des Live-Bilds oder das vollständige Sensorbild speichern. Dies ermöglicht auch die Untersuchung der Teile eines Bilds oder Videos, die zum Zeitpunkt der Aufzeichnung nicht im Echtzeitbildabschnitt angezeigt wurden.

Anstatt einen Webbrowser zu verwenden, können Sie auch das kostenlose MxManagementCenter von der MOBOTIX-Website [\(www.mobotix.com](https://www.mobotix.com/) > Support) herunterladen, mit dem mehrere Kameras auf einem Monitor angezeigt werden können. So können Sie die Alarmvideo-Clips bequem durchsuchen und bewerten und Alarmfunktionen bereitstellen. Für mobile iOS- und Android-Geräte ist die MOBOTIX MOBOTIX LIVE App kostenlos verfügbar.

Dieser Abschnitt enthält die folgenden Informationen:

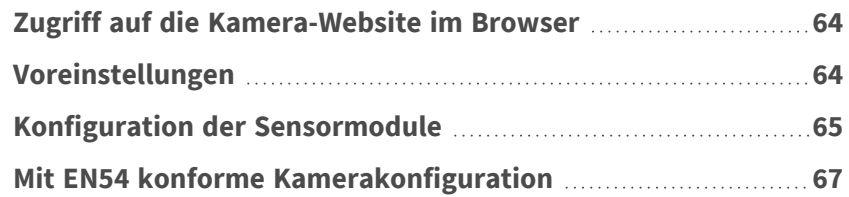

# <span id="page-63-0"></span>**Zugriff auf die Kamera-Website im Browser**

Sobald die Stromversorgung und die Netzwerkverbindung der MOBOTIX hergestellt wurden, können Sie die Schnittstelle der Kamerasoftware in einem Webbrowser öffnen.

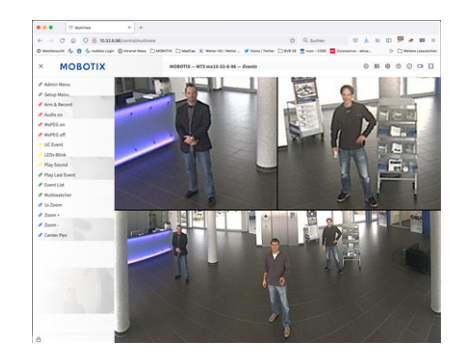

**Abb. 5: Schnittstelle der Kamerasoftware**

1. Geben Sie die IP-Adresse der Kamera in das Adressfeld eines Webbrowsers ein.

**HINWEIS!** Achten Sie darauf, die IP-Adresse der Kamera auf der Rückseite des Kameragehäuses oder auf dem Aufkleber zu notieren!

# <span id="page-63-1"></span>**Voreinstellungen**

**Kennwort für das Menü Admin:** Der Zugriff auf den Verwaltungsbereich der Kamera (Menü Admin) im Browser ist nur möglich, nachdem ein Benutzername und ein Kennwort eingegeben wurden.

- **Standardbenutzername:** admin
- **E** Standardkennwort: meinsm

**HINWEIS!** Sie müssen das Kennwort ändern, wenn Sie sich zum ersten Mal anmelden.

Stellen Sie sicher, dass Sie Informationen zu Benutzernamen und Kennwörtern an einem sicheren Ort aufbewahren. Wenn Sie das Administratorkennwort vergessen haben und nicht auf das Menü Admin zugreifen können, kann das Kennwort nur im Werk zurückgesetzt werden. Dieser Service unterliegt einer Servicegebühr. Der Schnellinstallationsassistent wird beim ersten Zugriff auf das Menü Admin automatisch angezeigt. Er bietet eine einfache Methode, die grundlegenden Kameraeinstellungen an das aktuelle Anwendungsszenario anzupassen. Aus Sicherheitsgründen wird dringend empfohlen, das standardmäßige Administratorkennwort zu ändern, nachdem die Kamera ordnungsgemäß konfiguriert wurde.

Geben Sie den Benutzernamen und das Kennwort genau wie oben angegeben ein. Beachten Sie, dass bei allen Einträgen die Groß-/Kleinschreibung beachtet wird.

**Verwalten der Kamera**: Sie können die Kamerakonfiguration im Menü Admin oder im Menü Setup ändern:

- Menü Admin: Dieses Menü enthält die grundlegenden Konfigurationsdialogfelder der Kamera (z. B. Kennwörter, Schnittstellen, Softwareupdate).
- <sup>n</sup> **Menü Setup:** Dieses Menü enthält die Dialogfelder zum Konfigurieren der Bild-, Ereignis- und Aufzeichnungsparameter. Einige dieser Einstellungen können über die entsprechenden Schnelleinstellungen im Live-Bildschirm geändert werden.

<span id="page-64-0"></span>**HINWEIS!** Weitere Informationen finden Sie im Referenzhandbuch der Kamera.

# **Konfiguration der Sensormodule**

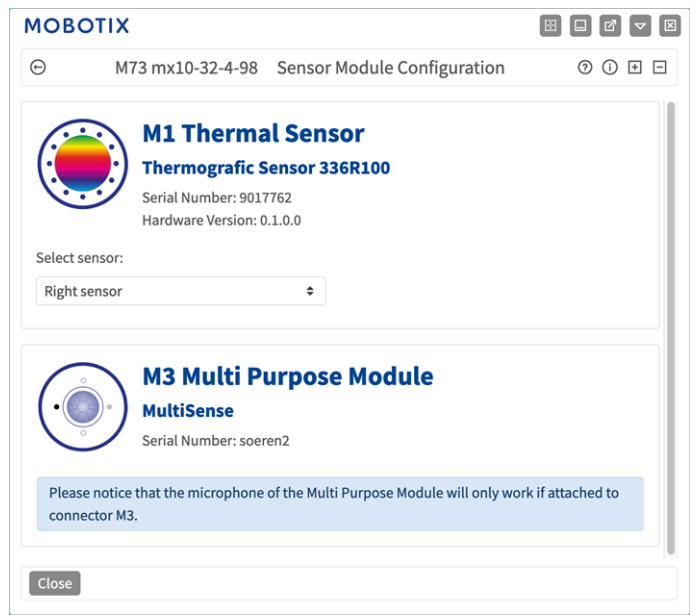

Die Verwendung verschiedener Kombinationen von Sensormodulen der MOBOTIX S74 EN54 hat Einfluss auf die verfügbaren Anzeigemodi und Konfigurationsvarianten.

Die MOBOTIX S74 EN54 prüft und verifiziert automatisch die installierten Sensormodule beim ersten Start und bei jedem nachfolgenden Neustart (z. B. Brennweite, Tag- oder Nachtvariante). Bitte beachten Sie Folgendes:

- Ein Thermalsensormodul muss mit dem Anschluss **M1 (Thermalsensor)** verbunden werden.
- Wenn nur ein Sensormodul angeschlossen ist, verhält sich die Kamera wie eine Monokamera (d. h., es gibt keine automatische Tag-/Nachtschaltung).
- Wenn die Module nicht innerhalb der ersten 12 Betriebsstunden ausgetauscht werden, speichert die Kamera die Informationen neuer Sensormodule in der Kamerakonfiguration.

■ Die Kamera prüft die Konfiguration bei jedem Neustart, um festzustellen, ob die gespeicherten Sensormodule noch vorhanden sind. Wenn Änderungen an der Sensormodulkonfiguration erkannt wurden (z. B. wenn ein Sensormodul ausgetauscht werden musste), zeigt die Kamera eine entsprechende Meldung im Livebild an.

Bei Bedarf kann die Modulkonfiguration angepasst werden; z. B. können Sie festlegen, in welchem Kamerabild (links oder rechts) das Sensormodul in einer Doppelbildanzeige angezeigt werden soll.

- 1. Gehen Sie zu **Admin-Menü > Hardware-Konfiguration > Sensormodul-Konfiguration**.
- 2. Wählen Sie die entsprechenden Sensormodultypen aus.

Führen Sie in folgenden Fällen eine **Sensormodul-Konfiguration** durch:

- <sup>n</sup> **Umschalten der angezeigten Kamerabilder:** Sie können das Bild der linken Kamera auf der rechten Seite (und umgekehrt) anzeigen, ohne die Modulanschlüsse an der Kamera selbst austauschen zu müssen.
- <sup>n</sup> **Austauschen der Sensormodule:** In diesem Fall zeigt die MOBOTIX S74 EN54 eine Meldung an und protokolliert eine Systembotschaft, um Sie darüber zu informieren, dass Sensormodule ausgetauscht wurden.

**VORSICHT!** Der Austausch von Sensormodulen kann zum Verlust der EN-54-Zertifizierung führen.

- <sup>n</sup> **Hinzufügen/Aktivieren von Sensormodulen:** Sie können Module aktivieren, die zuvor deaktiviert wurden.
- <sup>n</sup> **Ausschalten/Entfernen von Sensormodulen:** Bei Bedarf können Sie in diesem Dialogfeld verbundene Module deaktivieren.

Weitere Informationen finden Sie im Referenzhandbuch der Kamera.

## <span id="page-66-0"></span>**Mit EN54 konforme Kamerakonfiguration**

#### **Visuelles Alarmprofil erstellen**

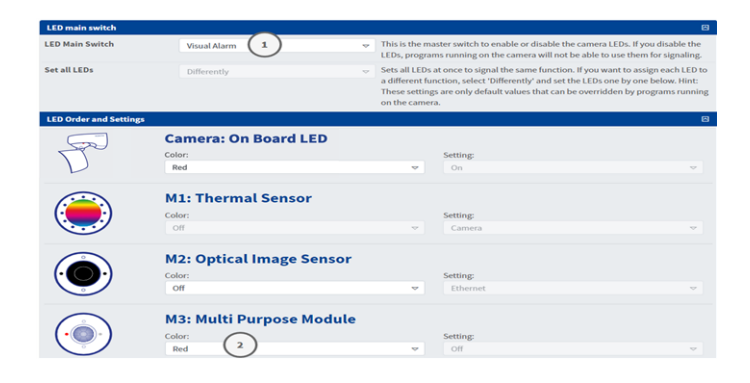

- 1. Gehen Sie zu **Admin-Menü > Kamera-Administration > LED-Konfiguration**.
- 2. Setzen Sie im Abschnitt "LED-Hauptschalter" den LED-Hauptschalter<sup>1</sup> auf Visueller Alarm.
- <span id="page-66-1"></span>3. Setzen Sie im Abschnitt "Reihenfolge und Einstellungen" die Option Mehrzweckmodul @ auf Farbe: Rot.

#### **Softbutton für die Alarmquittierung festlegen**

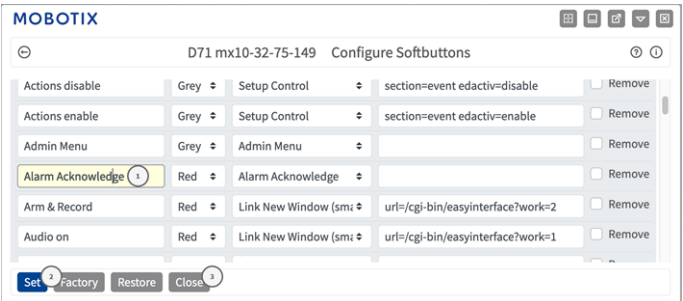

- 1. Gehen Sie zu **Admin-Menü > Seiteneinstellungen > Softbuttons**.
- 2. Optional können Sie die Bestätigungsschaltfläche in "Alarmquittierung" ① umbenennen.
- 3. Klicken Sie auf **Festlegen**② , um die Einstellung vorübergehend zu bestätigen, oder auf **Schließen**③ , um die Konfiguration der Kamera dauerhaft zu speichern.

Siehe auch Das [Softbutton-Menü](#page-67-0) bearbeiten, p. 68.

### <span id="page-67-0"></span>**Das Softbutton-Menü bearbeiten**

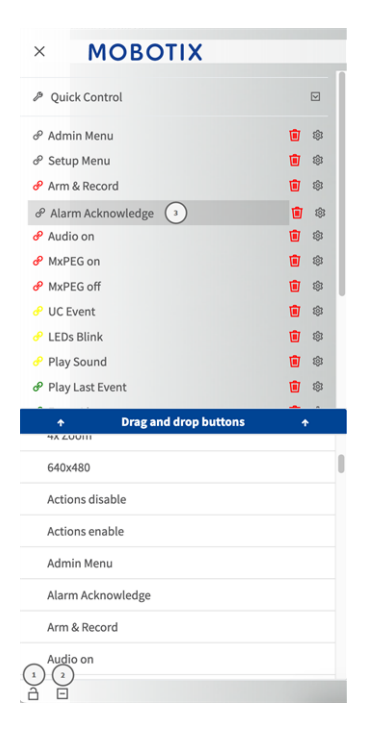

- 1. Klicken Sie auf das Schlosssymbol, um das Hauptmenü ① zu entsperren.
- 2. Klicken Sie auf das Plus-Symbol ② , um alle verfügbaren Softbuttons anzuzeigen.
- 3. Ziehen Sie die Alarmquittierungs-Schaltfläche auf die gewünschte Position im Softbutton-Menü ③ .

Siehe auch Softbutton für die [Alarmquittierung](#page-66-1) fest[legen,](#page-66-1) p. 67.

## **Scharfschaltung der Kamera**

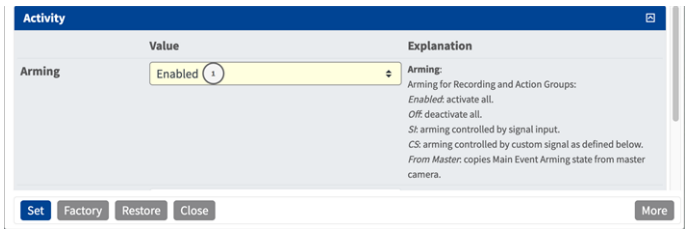

- 1. Gehen Sie zu **Setup-Menü > Allgemeine Ereigniseinstellungen**.
- 2. Setzen Sie im Abschnitt "Aktivität" die Option "Aktivierung" auf **Aktiviert** $\textcircled{1}$ .

#### **MOBOTIX**  $\boxed{\boxtimes}$   $\boxed{\boxtimes}$   $\boxed{\boxtimes}$   $\boxed{\boxtimes}$   $\boxed{\boxtimes}$  $\odot$ M73 mx10-32-4-98 Environment Events  $0$   $0$   $H$   $E$ Thermal Spotmeter  $\Box$ **Show Thermal Spotmeter Crosshairs** sshairs to adjust the cam Crosshairs Overheating  $\left( \begin{array}{c} 1 \end{array} \right)$ 内 **Delete** Explanation Events Value Event Dead Time  $\overline{5}$  $\hat{\hspace{0.2cm}\cdot\hspace{0.2cm}}$ Time to wait [0..3600 s] before the event can trigger **Event Sensor Type Event Sensor Type** Shock Detector Choose the environment senso Passive Infrared Detector Temperature Thermal Spotmeter **O** Thermal Radiometry Thermal Delta Analysis Trigger an event based on the temperature measured in a user-defined area of the thermal sensor This event type supports standard variables to be displayed in the live image (see Text & Display Settings). **Edit Measurement Area:**<br>For a detailed description of window definitions and 0.305.338.176.176 additional variables, please refer to the **help page** Set Measurement Area Measurement Mode:<br>Select measurement mode. Absolute Temperature One Pixel Set Factory Restore Close More

## **Erstellen thermischer Ereignisse**

- 1. Gehen Sie zu **Setup-Menü > Ereignissteuerung > Ereignisübersicht**.
- 2. Klicken Sie im Abschnitt "Umgebungsereignisse" auf "Bearbeiten", um ein Profil zu definieren.
- 3. Geben Sie dem Ereignisprofil einen aussagekräftigen Namen ① .
- 4. Wählen Sie als Ereignissensor-Typ die Option "Thermische Radiometrie" aus.

**HINWEIS!** Thermalsensortypen und ihre konfigurierbaren Parameter sind nur verfügbar, wenn ein geeigneter Wärmebild-Sensor angebracht wurde und wie vorgesehen funktioniert.

5. Konfigurieren Sie nach Bedarf das Ereignisprofil. Weitere Informationen finden Sie in der Online-Hilfe zur Kamera.

## **Konfiguration einer Aktionsgruppe**

**VORSICHT!** Um Ereignisse zu verwenden, Aktionsgruppen auszulösen oder Bilder aufzuzeichnen, muss die allgemeine Aktivierung der Kamera aktiviert sein (http(s)/<IP-Adresse der Kamera>/control/settings).

Eine Aktionsgruppe definiert, welche Aktionen vom -Ereignis ausgelöst werden.

1. Öffnen Sie in der Webschnittstelle der Kamera: **Setup-Menü > Aktionsgruppenübersicht** (http(s)://<IP-Adresse der Kamera>/control/actions).

#### **Kamera-Software im Browser**

**Mit EN54 konforme Kamerakonfiguration**

| <b>MOBOTIX</b>          |                                        | 89<br>E<br>図<br>$\overline{R}$      |
|-------------------------|----------------------------------------|-------------------------------------|
| Θ                       | M73 mx10-32-4-98 Action Group Overview | の<br>$\overline{+}$<br>$\odot$<br>⊟ |
| VisualAlarm             | <b>Delete</b>                          | 回                                   |
| Arming                  | <b>Events &amp; Actions</b>            | Edit                                |
| Off                     | (select all)<br>$\hat{ }$              | Edit                                |
| (No time table)         | VA<br>$\ddot{\phantom{a}}$             |                                     |
|                         |                                        |                                     |
| ThermalAlarm            | <b>Delete</b><br>In                    | 回                                   |
| Arming                  | <b>Events &amp; Actions</b>            | Edit                                |
| Enabled                 | $\div$                                 | Edit $(2)$                          |
| (No time table)         | $\hat{=}$                              |                                     |
|                         |                                        |                                     |
| Add new group<br>(1)    |                                        |                                     |
| Close<br>Restore<br>Set |                                        |                                     |

**Abb. 6: Definieren von Aktionsgruppen**

- 2. Klicken Sie auf **Add new group** ① (Neue Gruppe hinzufügen) und geben Sie einen aussagekräftigen Namen ein.
- 3. Klicken Sie auf **Edit** ② (Bearbeiten), um die Gruppe zu konfigurieren.

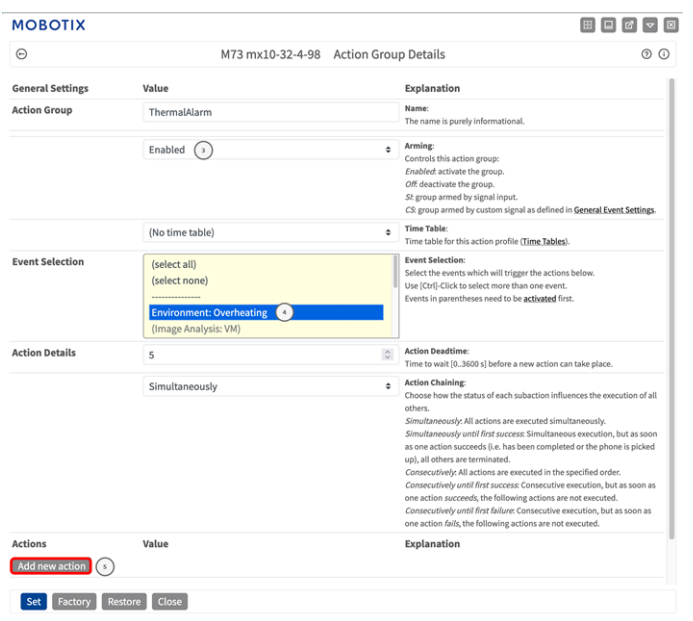

- 1. Aktivieren Sie **Arming** ③ (Aktivierung) der Aktionsgruppe.
- 2. Wählen Sie das Nachrichtenereignis in der Liste **Event selection** ④ (Ereignisauswahl) aus. Um mehrere Ereignisse auszuwählen, halten Sie die Umschalttaste gedrückt.
- 3. Klicken Sie auf **Add new action** ⑤ (Neue Aktion hinzufügen).
- 4. Wählen Sie die Option **Visueller Alarm: Rot permanent** aus der Liste **Aktion 1**⑥ aus.

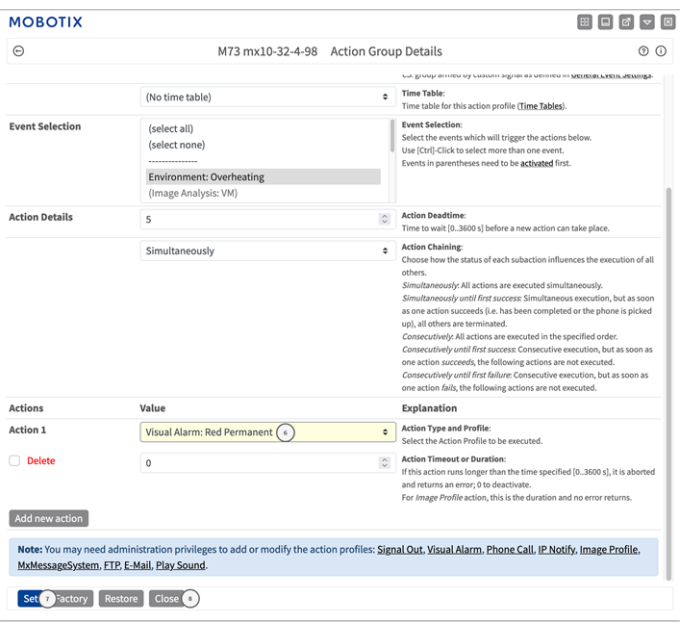

- 5. Klicken Sie auf **Festlegen**⑦ , um die Einstellungen zu bestätigen.
- 6. Klicken Sie auf **Schließen** ⑧ , um die Einstellungen dauerhaft zu speichern.

Zum Quittieren des Alarms kann ein Softbutton verwendet werden (siehe Alarm über [Softbutton](#page-70-0) quittieren, p. [71\)](#page-70-0).

#### <span id="page-70-0"></span>**Alarm über Softbutton quittieren**

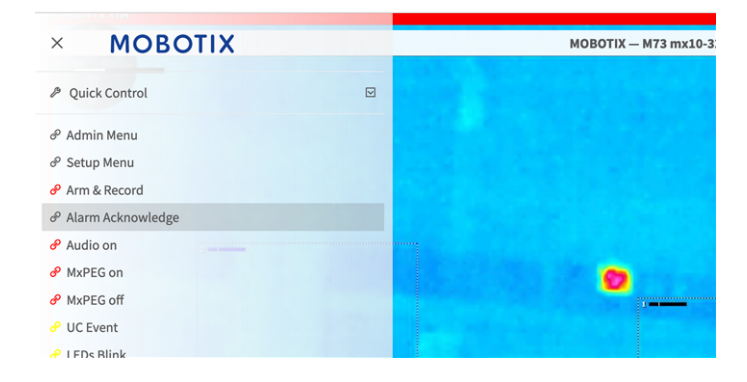

1. Im Falle eines Überhitzungsalarms können Sie den Alarm quittieren, indem Sie den entsprechenden Softbutton anklicken (siehe Das [Softbutton-Menü](#page-67-0) bearbeiten, p. 68).

## **Weitere Informationen**

- Weitere Informationen zur Kamera finden Sie in der Online-Hilfe zur Kamera.
- Weitere Informationen zur MOBOTIX Advanced Radiometry App finden Sie unter [htt](https://www.mobotix.com/en/media/5263)[ps://www.mobotix.com/de/media/5263](https://www.mobotix.com/en/media/5263).
## **Wartung**

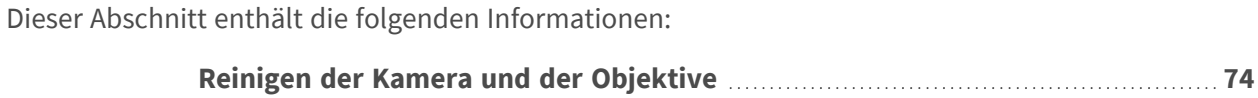

## <span id="page-73-0"></span>**Reinigen der Kamera und der Objektive**

Reinigen Sie das Kameragehäuse mit einem milden, alkoholfreien Reinigungsmittel ohne scheuernde Partikel. Verwenden Sie zum Schutz des Objektivschutzglases nur das mitgelieferte Befestigungsmaterial.

## **Reinigen des Objektivschutzglases**

- Verwenden Sie das breite Ende des grauen Modulschlüssels [M.1](#page-14-0), um das Objektivschutzglas zu entfernen/anzubringen. Die schmale Seite des Schlüssels dient zum Justieren der Brennweite (Bildschärfe) der Teleobjektive.
- Reinigen Sie die Objektivschutzgläser und -kappen regelmäßig mit einem sauberen, fusselfreien Baumwolltuch. Wenn der Schmutz hartnäckiger ist, fügen Sie ein mildes, alkoholfreies Reinigungsmittel ohne scheuernde Partikel hinzu.
- Stellen Sie sicher, dass Sie Reinigungspersonal in der Reinigung der Kamera unterweisen.

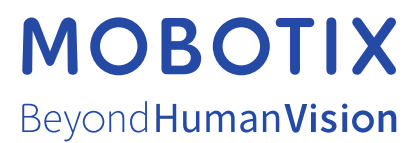

DE\_06.24

MOBOTIX AG • Kaiserstrasse • D-67722 Langmeil • Tel.: +49 6302 9816-103 • sales@mobotix.com • www.mobotix.com MOBOTIX ist eine Marke der MOBOTIX AG, die in der Europäischen Union, in den USA und in anderen Ländern eingetragen ist. Änderungen vorbehalten. MOBOTIX übernimmt keine Haftung für technische oder redaktionelle Fehler oder Auslassungen in diesem Dokument. Alle Rechte vorbehalten. © MOBOTIX AG 2020